# لكل (ACL) لوصول| يف مكحتل| ةمئاق ةكبشلا يف مكحتلا تادحو عم مدختسم نيوكت ل|ثمو ةيكلس|لJ| (LAN) ةيلحمل| Cisco نم نمآلا ACS  $\overline{\phantom{a}}$

## المحتويات

[المقدمة](#page-0-0) [المتطلبات الأساسية](#page-0-1) [المتطلبات](#page-0-2) [المكونات المستخدمة](#page-1-0) [الاصطلاحات](#page-1-1) [معلومات أساسية](#page-1-2) [الرسم التخطيطي للشبكة](#page-2-0) [التكوين](#page-3-0) [تكوين وحدة التحكم في الشبكة المحلية \(LAN \(اللاسلكية](#page-3-1) [خلقت VLAN للمستخدمين اللاسلكي](#page-4-0) قم بتكوين عنصر التحكم في الشبكة المحلية اللاسلكية (WLC) للمصادقة مع Cisco Secure ACS [إنشاء شبكة WLAN جديدة للمستخدمين اللاسلكيين](#page-6-0) [تحديد قوائم التحكم في الوصول \(ACL \(للمستخدمين](#page-11-0) [تكوين خادم ACS الآمن من Cisco](#page-13-0) [تكوين وحدة التحكم في الشبكة المحلية اللاسلكية كعميل AAA على ACS Secure Cisco](#page-13-1) [تكوين المستخدمين وملف تعريف المستخدم على ACS الآمن من Cisco](#page-14-0) [التحقق من الصحة](#page-20-0) [استكشاف الأخطاء وإصلاحها](#page-23-0) [تلميحات استكشاف المشكلات وإصلاحها](#page-27-0) [معلومات ذات صلة](#page-27-1)

## <span id="page-0-0"></span>المقدمة

يشرح هذا المستند من خلال مثال كيفية إنشاء قوائم التحكم في الوصول (ACLs (على قوائم التحكم في الوصول (WLCs (وتطبيقها على المستخدمين الذين يعتمدون على تفويض RADIUS.

## <span id="page-0-1"></span>المتطلبات الأساسية

#### <span id="page-0-2"></span>المتطلبات

تأكد من استيفاء المتطلبات التالية قبل أن تحاول إجراء هذا التكوين:

- معرفة أساسية بكيفية تكوين خادم ACS Secure Cisco لمصادقة العملاء اللاسلكيين
- معرفة تكوين نقاط الوصول في الوضع Lightweight (LAPs) و Cisco Wireless LAN Controllers ((WLCs
	- معرفة حلول الأمان اللاسلكية الموحدة من Cisco

#### <span id="page-1-0"></span>المكونات المستخدمة

تستند المعلومات الواردة في هذا المستند إلى إصدارات البرامج والمكونات المادية التالية:

- وحدة التحكم في شبكة LAN اللاسلكية Series 4400 Cisco التي تشغل الإصدار 5.0.148.0
	- نقاط الوصول في الوضع LAPs (Lightweight (من سلسلة 1231 Aironet Cisco
- مهايئ عميل شبكة LAN اللاسلكية من Cisco Aironet 802.11 a/b/g Cisco Wireless LAN Client Adapter الذي يشغل الإصدار 3.6
	- 3.6 الإصدار ،Cisco Aironet Desktop Utility
		- خادم ACS الآمن من Cisco، الإصدار 4.1
- موجه الخدمات المتكاملة Cisco 2800 Series Integrated Services Router الذي يعمل بنظام التشغيل  $T(11)$ الإصدار 12.4 $^{\circledR}$ IOS
	- cisco مادة حفازة sery xl2900 مفتاح أن يركض صيغة 12.0(5)b3WC

تم إنشاء المعلومات الواردة في هذا المستند من الأجهزة الموجودة في بيئة معملية خاصة. بدأت جميع الأجهزة المُستخدمة في هذا المستند بتكوين ممسوح (افتراضي). إذا كانت شبكتك مباشرة، فتأكد من فهمك للتأثير المحتمل لأي أمر.

#### <span id="page-1-1"></span>الاصطلاحات

راجع [اصطلاحات تلميحات Cisco التقنية للحصول على مزيد من المعلومات حول اصطلاحات المستندات.](//www.cisco.com/en/US/tech/tk801/tk36/technologies_tech_note09186a0080121ac5.shtml)

# <span id="page-1-2"></span>معلومات أساسية

قائمة التحكم في الوصول لكل مستخدم (ACL) هي جزء من شبكة هوية Cisco. يدعم حل Cisco Wireless LAN شبكات الهوية، والتي تسمح للشبكة بالإعلان عن معرف SSID واحد، كما تسمح لمستخدمين محددين بتوريث سياسات مختلفة استنادا إلى ملفات تعريف المستخدمين الخاصة بهم.

توفر ميزة قائمة التحكم في الوصول (ACL) لكل مستخدم إمكانية تطبيق قائمة تحكم في الوصول (ACL) تم تكوينها على وحدة التحكم في الشبكة المحلية اللاسلكية على مستخدم استنادا إلى تفويض RADIUS. ويتم تحقيق ذلك باستخدام السمة المحددة للمورد (VSA) ل Airespace-ACL-Name.

تشير هذه السمة إلى اسم قائمة التحكم في الوصول (ACL (المطلوب تطبيقه على العميل. عندما تكون سمة قائمة التحكم في الوصول (ACL (موجودة في "قبول الوصول إلى RADIUS"، يطبق النظام اسم قائمة التحكم في الوصول (ACL (على محطة العميل بعد مصادقته. يتخطى هذا الإجراء أي قوائم تحكم في الوصول (ACL (يتم تعيينها إلى الواجهة. فهو يتجاهل قائمة التحكم في الوصول (ACL (الخاصة بالواجهة المعينة ويطبق القائمة الجديدة.

يوجد أدناه ملخص لتنسيق سمة اسم قائمة التحكم في الوصول (ACL(. يتم إرسال الحقول من اليسار إلى اليمين

 $3$  2 2 1 0 1 0 9 8 7 6 5 4 3 2 1 0 9 8 7 6 5 4 3 2 1 0 9 8 7 6 5 4 3 2 1 0 +-+-+-+-+-+-+-+-+-+-+-+-+-+-+-+-+-+-+-+-+-+-+-+-+-+-+-+-+-+-+-+-+ Type | Length | Vendor-Id | +-+-+-+-+-+-+-+-+-+-+-+-+-+-+-+-+-+-+-+-+-+-+-+-+-+-+-+-+-+-+-+-+ | Vendor-Id (cont.) | Vendor type | Vendor length

```
+-+-+-+-+-+-+-+-+-+-+-+-+-+-+-+-+-+-+-+-+-+-+-+-+-+-+-+-+-+-+-+-+
                                                        ...ACL Name
                                             -+-+-+-+-+-+-+-+-+-+-+-+-+-+-+
                                            Type - 26 for Vendor-Specific •
                                                              Length - >7 •
                                                         Vendor-Id - 14179 •
                                                           Vendor type - 6 •
                                                        Vendor length - >0 •
.Value - A string that includes the name of the ACL to use for the client •
                                            .The string is case sensitive
```
لمزيد من المعلومات حول شبكة معرف الشبكة اللاسلكية الموحدة من Cisco، ارجع إلى قسم <u>[تكوين شبكات الهوية](http://cisco.com/en/US/docs/wireless/controller/5.2/configuration/guide/c52sol.html#wp1086421)</u> في المستند [تكوين حلول الأمان](http://cisco.com/en/US/docs/wireless/controller/5.2/configuration/guide/c52sol.html).

## <span id="page-2-0"></span><mark>الرسم التخطيطي للشبكة</mark>

يستخدم هذا المستند إعداد الشبكة التالي:

في هذا الإعداد، يتم إستخدام وحدة تحكم الشبكة المحلية اللاسلكية (LAN (ووحدة التحكم في الشبكة المحلية اللاسلكية (WLC (ونقطة الوصول في الوضع LAP (Lightweight (لتوفير الخدمات اللاسلكية للمستخدمين في القسم A والقسم B. يستخدم جميع المستخدمين اللاسلكيين مكتب شبكة SSID (WLAN (مشتركة للوصول إلى الشبكة وهم .VLAN Office-VLAN شبكة في

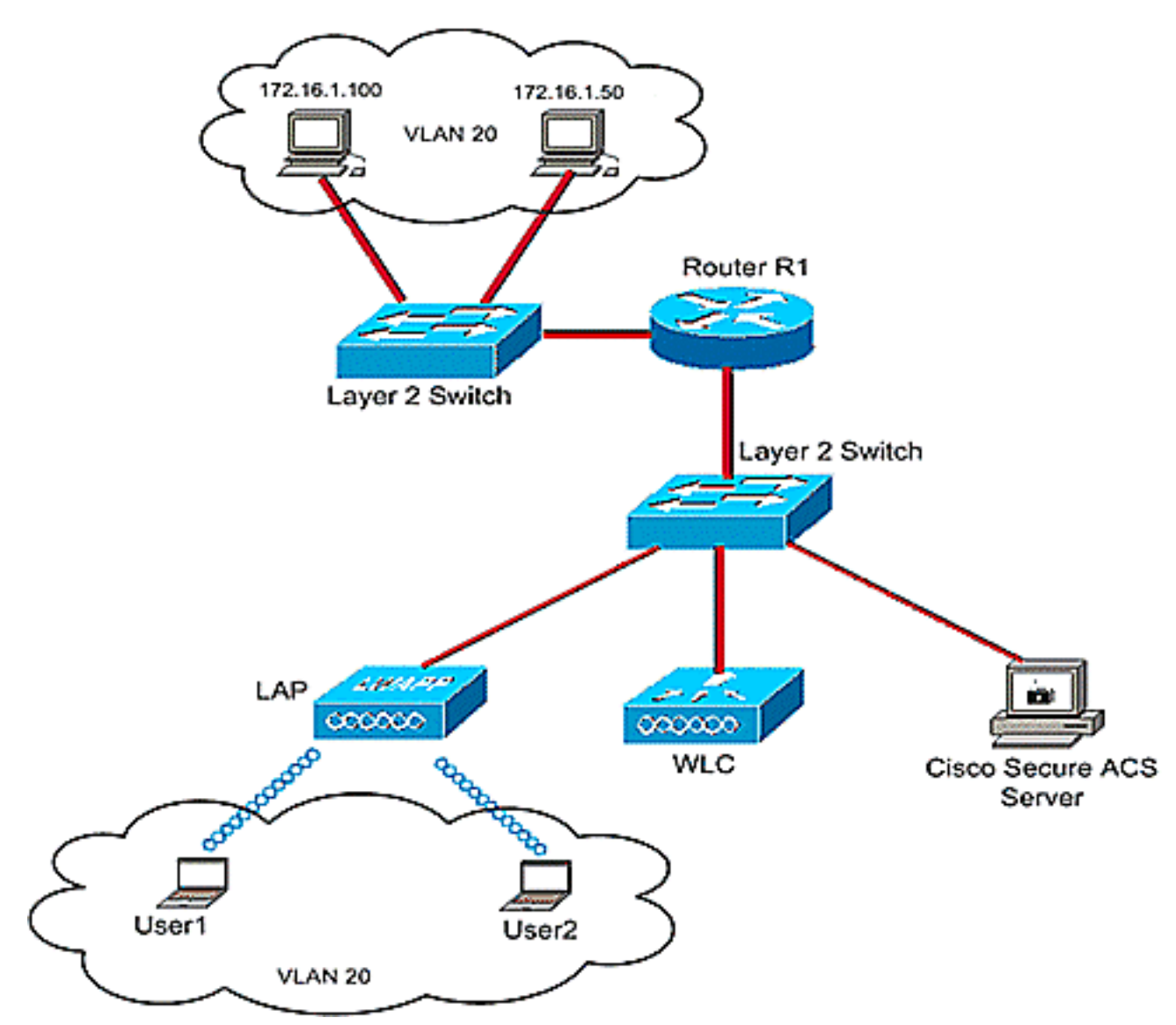

يتم إستخدام خادم ACS الآمن من Cisco لمصادقة المستخدمين اللاسلكيين. تستخدم مصادقة EAP لمصادقة

المستخدمين. يتم توصيل خادم WLC و LAP و ACS Cisco الآمن بمحول الطبقة 2 كما هو موضح.

يعمل الموجه 1R على توصيل الخوادم على الجانب السلكي من خلال محول الطبقة 2 كما هو موضح. يعمل الموجه 1R أيضا كخادم DHCP، الذي يوفر عناوين IP إلى عملاء اللاسلكي من الشبكة الفرعية .16/172.16.0.0

أنت تحتاج أن يشكل الأداة أن هذا يقع:

المستخدم1 من القسم A لديه حق الوصول إلى الخادم 172.16.1.100 فقط

المستخدم 2 من القسم ب لديه حق الوصول إلى الخادم 172.16.1.50 فقط

ومن أجل تحقيق ذلك، تحتاج إلى إنشاء 2 قائمة تحكم في الوصول (ACL (على عنصر التحكم في الشبكة المحلية اللاسلكية (WLC): واحدة للمستخدم1، والأخرى للمستخدم 2. بمجرد إنشاء قوائم التحكم في الوصول، يلزمك تكوين خادم Cisco Secure ACS لإرجاع سمة اسم قائمة التحكم في الوصول إلى عنصر التحكم في الوصول (WLC) عند المصادقة الناجحة للمستخدم اللاسلكي. تطبق عنصر التحكم في الشبكة المحلية اللاسلكية (WLC (بعد ذلك قائمة التحكم في الوصول (ACL (على المستخدم، وبالتالي يتم تقييد الشبكة بناء على ملف تعريف المستخدم.

ملاحظة: يستخدم هذا المستند مصادقة LEAP لمصادقة المستخدمين. تكون تقنية LEAP من Cisco عرضة لهجمات القاموس. في شبكات الوقت الفعلي، يجب إستخدام أساليب مصادقة أكثر أمانا مثل FAST EAP. بما أن تركيز الوثيقة ينصب على شرح كيفية تكوين ميزة قائمة التحكم بالوصول لكل مستخدم، فإنه يتم إستخدام LEAP من أجل التبسيط.

يوفر القسم التالي إرشادات خطوة بخطوة لتكوين الأجهزة لهذا الإعداد.

# <span id="page-3-0"></span>التكوين

قبل تكوين ميزة قوائم التحكم في الوصول (ACL) لكل مستخدم، يجب تكوين عنصر التحكم في الشبكة المحلية اللاسلكية (WLC (للعملية الأساسية وتسجيل نقاط الوصول في الوضع Lightweight إلى عنصر التحكم في الشبكة المحلية اللاسلكية (WLC(. يفترض هذا المستند أن عنصر التحكم في الشبكة المحلية اللاسلكية (WLC (تم تكوينه للعملية الأساسية وأن نقاط الوصول في الوضع Lightweight تم تسجيلها إلى عنصر التحكم في الشبكة المحلية اللاسلكية (WLC(. إذا كنت مستخدما جديدا، والذي يحاول إعداد عنصر التحكم في الشبكة المحلية اللاسلكية (WLC( للعملية الأساسية باستخدام نقاط الوصول في الوضع Lightweight (LAP)، فارجع إلى <u>[تسجيل نقطة الوصول في](//www.cisco.com/en/US/tech/tk722/tk809/technologies_tech_note09186a00806c9e51.shtml)</u> [الوضع LAP \(Lightweight \(إلى وحدة تحكم شبكة محلية لاسلكية \(WLC\(](//www.cisco.com/en/US/tech/tk722/tk809/technologies_tech_note09186a00806c9e51.shtml).

بمجرد تسجيل نقاط الوصول في الوضع Lightweight، أكمل الخطوات التالية لتكوين الأجهزة الخاصة بهذا الإعداد:

- .1 [قم بتكوين وحدة التحكم في الشبكة المحلية \(LAN \(اللاسلكية.](#page-3-1)
	- .2 [قم بتكوين خادم ACS الآمن من Cisco.](#page-13-0)
		- 3. <u>[التحقق من التكوين.](#page-20-0)</u>

ملاحظة: يناقش هذا المستند التكوين المطلوب على الجانب اللاسلكي. يفترض المستند أن التكوين السلكي في موضعه.

## <span id="page-3-1"></span>تكوين وحدة التحكم في الشبكة المحلية (LAN (اللاسلكية

على وحدة التحكم في الشبكة المحلية اللاسلكية، يجب القيام بما يلي:

- [خلقت VLAN للمستخدمين اللاسلكي.](#page-4-0)
- قم بتكوين عنصر التحكم في الشبكة المحلية اللاسلكية (WLC) لمصادقة المستخدمين اللاسلكيين مع Cisco [.Secure ACS](#page-5-0)
	- [إنشاء شبكة WLAN جديدة للمستخدمين اللاسلكيين.](#page-6-0)
	- [تحديد قوائم التحكم في الوصول \(ACL \(للمستخدمين اللاسلكيين.](#page-11-0)

#### <span id="page-4-0"></span>خلقت VLAN للمستخدمين اللاسلكي

أتمت in order to خلقت VLAN للمستخدمين اللاسلكي، هذا steps.

- 1. انتقل إلى واجهة المستخدم الرسومية (GUI) الخاصة بوحدة التحكم في الشبكة المحلية اللاسلكية (WLC) واختر **وحدة التحكم > الواجهات**. تظهر نافذة الواجهات. تسرد هذه النافذة الواجهات التي تم تكوينها على وحدة التحكم.
	- 2. انقر فوق **جديد** لإنشاء واجهة ديناميكية جديدة.
	- 3. دخلت في **القارن > جديد** نافذة، القارن إسم وال VLAN id. ثم انقر فوق تطبيق. في هذا المثال، يتم تسمية الواجهة الديناميكية باسم VLAN-Office، ويتم تعيين معرف شبكة VLAN على .20

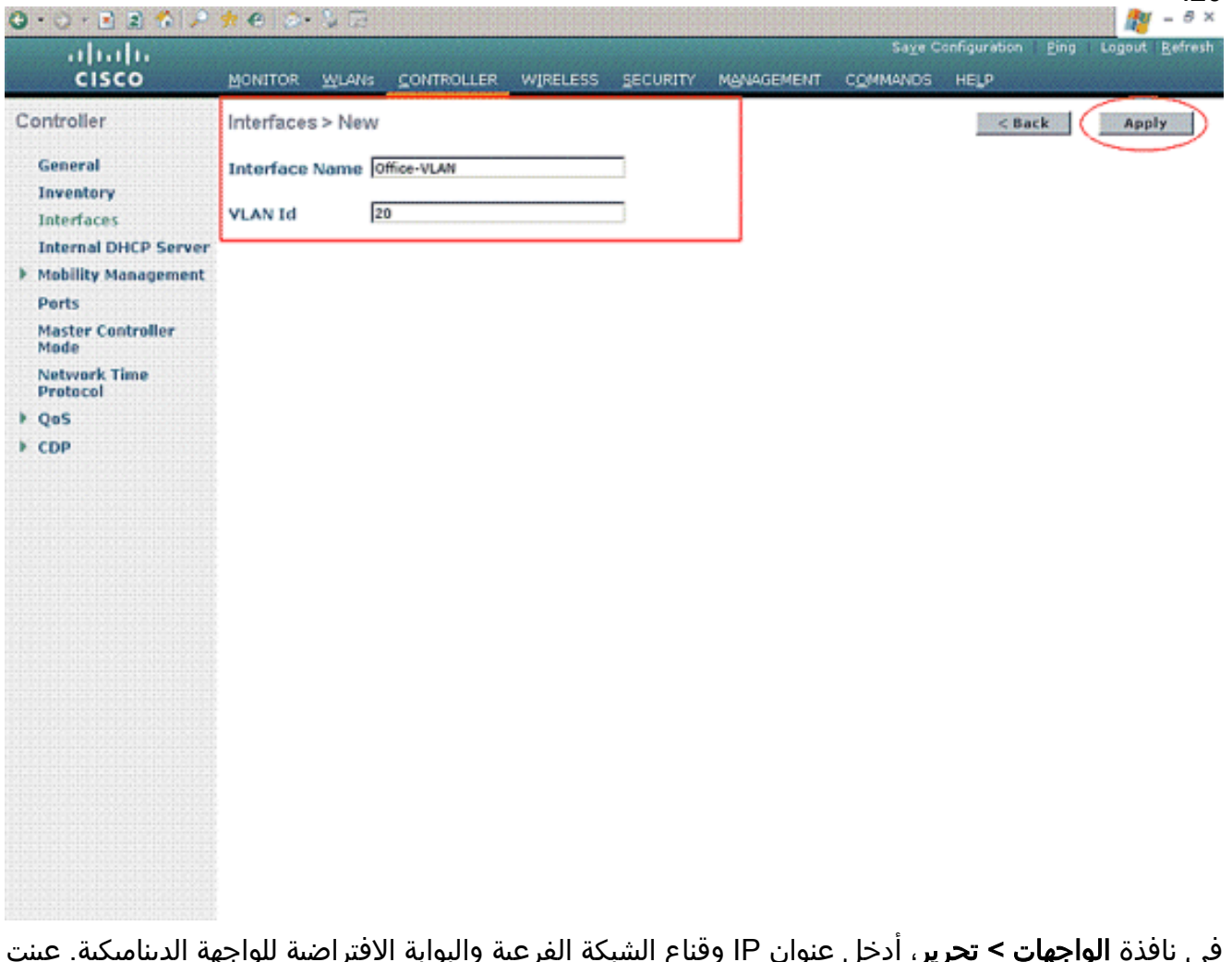

في نافذة الواجهات > تحرير، أدخل عنوان IP وقناع الشبكة الفرعية والبوابة الافتراضية للواجهة الديناميكية. عينت هو إلى ميناء طبيعي على ال WLC، وأدخل العنوان من ال DHCP نادل. ثم انقر فوق تطبيق. .4

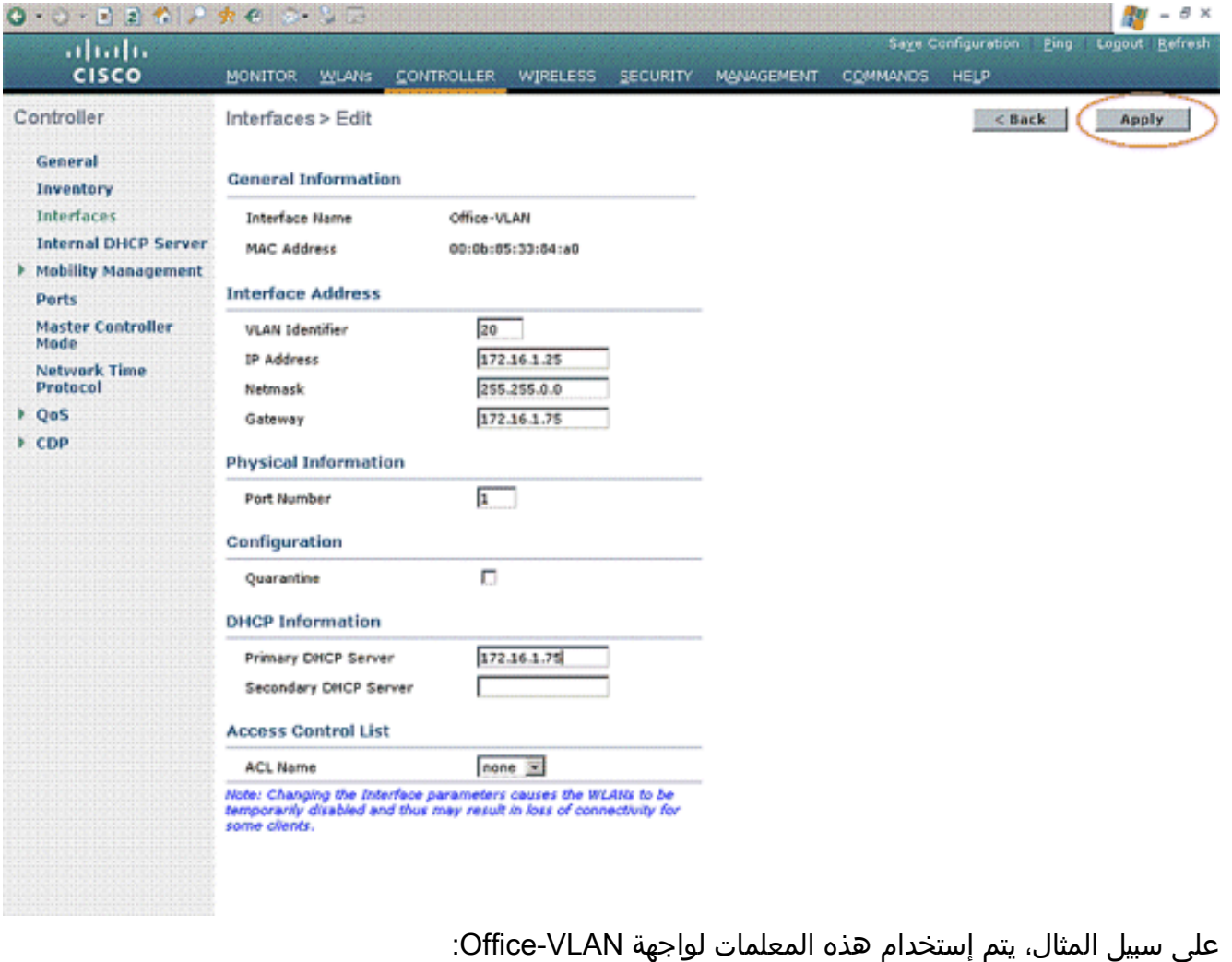

Office-VLAN IP address: 172.16.1.25 Netmask: 255.255.0.0 (Default gateway: 172.16.1.75 (sub-interface on Router R1 Port on WLC: 1 DHCP server: 172.16.1.75

#### <span id="page-5-0"></span>قم بتكوين عنصر التحكم في الشبكة المحلية اللاسلكية (WLC (للمصادقة مع ACS Secure Cisco

يلزم تكوين عنصر التحكم في الشبكة المحلية اللاسلكية (WLC (لإعادة توجيه بيانات اعتماد المستخدم إلى خادم RADIUS خارجي (في هذه الحالة، مصدر المحتوى الإضافي الآمن من Cisco(. يتحقق خادم RADIUS بعد ذلك من مسوغات المستخدم ويعيد سمة اسم قائمة التحكم بالوصول (ACL (إلى عنصر التحكم في الشبكة المحلية اللاسلكية (WLC (عند نجاح مصادقة المستخدم اللاسلكي.

:RADIUS لنادل WLC ال شكلت steps in order to هذا أتمت

- 1. اخترت **أمن وRADIUS مصادقة** من الجهاز تحكم gui ان يعرض **ال RADIUS صحة هوية نادل** صفحة. ثم انقر فوق جديد لتحديد خادم RADIUS.
- 2. قم بتعريف معلمات خادم RADIUS في **خوادم مصادقة RADIUS >** صفحة **جديدة**. وتتضمن هذه المعلمات عنوان IP لخادم RADIUS والسر المشترك ورقم المنفذ وحالة الخادم.

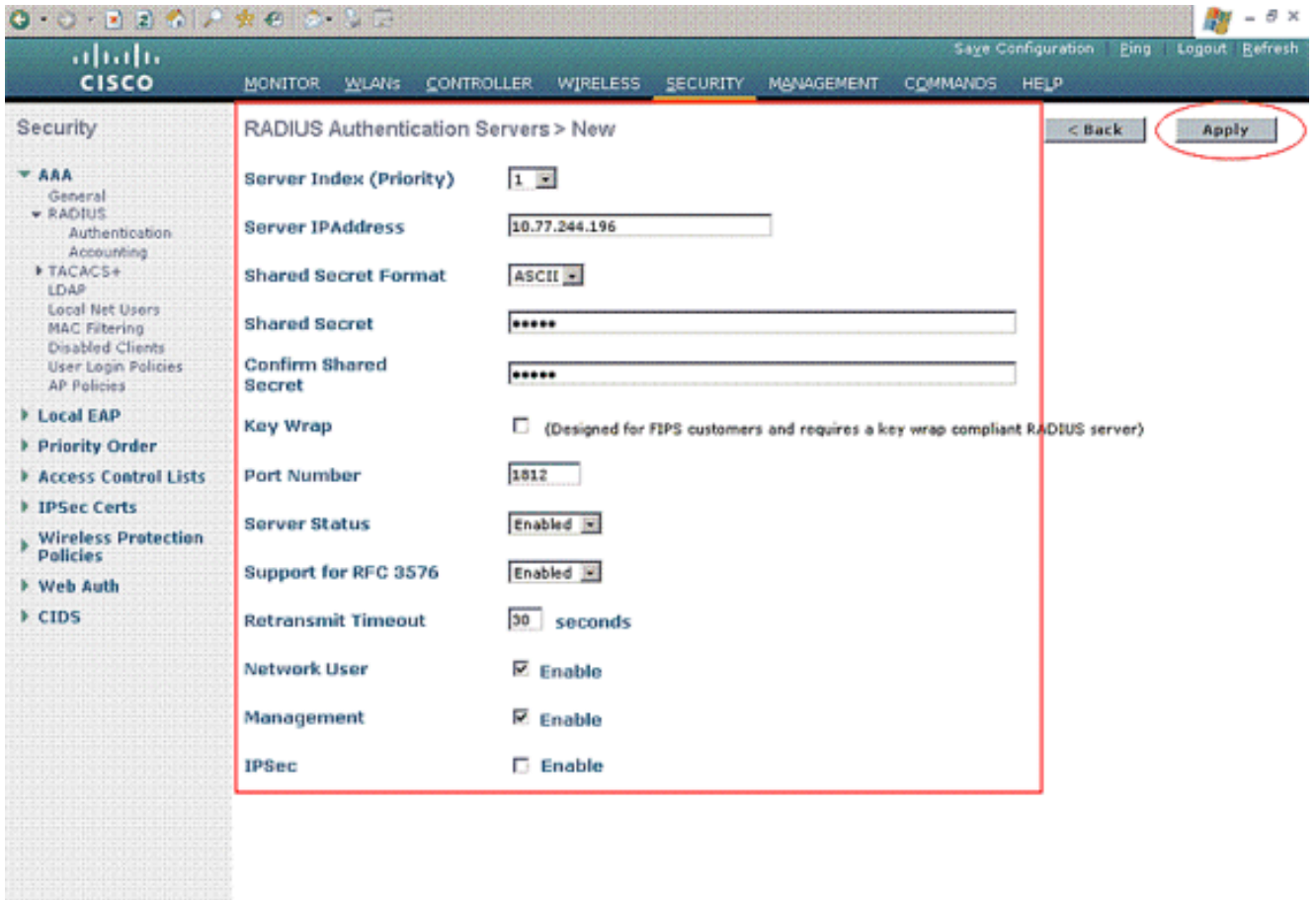

3. تحدد خانات الاختيار Network User and Management ما إذا كانت المصادقة المستندة إلى RADIUS تنطبق على الإدارة ومستخدمي الشبكة. يستعمل هذا مثال ال cisco يأمن ACS كخادم RADIUS مع عنوان .10.77.244.196 طقطقة يطبق.

#### <span id="page-6-0"></span>إنشاء شبكة WLAN جديدة للمستخدمين اللاسلكيين

بعد ذلك، يلزمك إنشاء شبكة WLAN يمكن للمستخدمين اللاسلكيين الاتصال بها. أتمت to order in خلقت WLAN جديد، هذا steps:

- 1. من واجهة المستخدم الرسومية (GUI) لوحدة تحكم الشبكة المحلية اللاسلكية، انقر على **شبكات WLAN**. تسرد هذه الصفحة شبكات WLAN الموجودة على وحدة التحكم.
- 2. اخترت **جديد** in order to خلقت WLAN جديد. ادخل معرف الشبكة المحلية اللاسلكية (WLAN) واسم ملف التعريف واسم شبكة WLAN للشبكة المحلية اللاسلكية (WLAN(، ثم انقر على تطبيق. لهذا الإعداد، قم بإنشاء Office لشبكة .WLAN

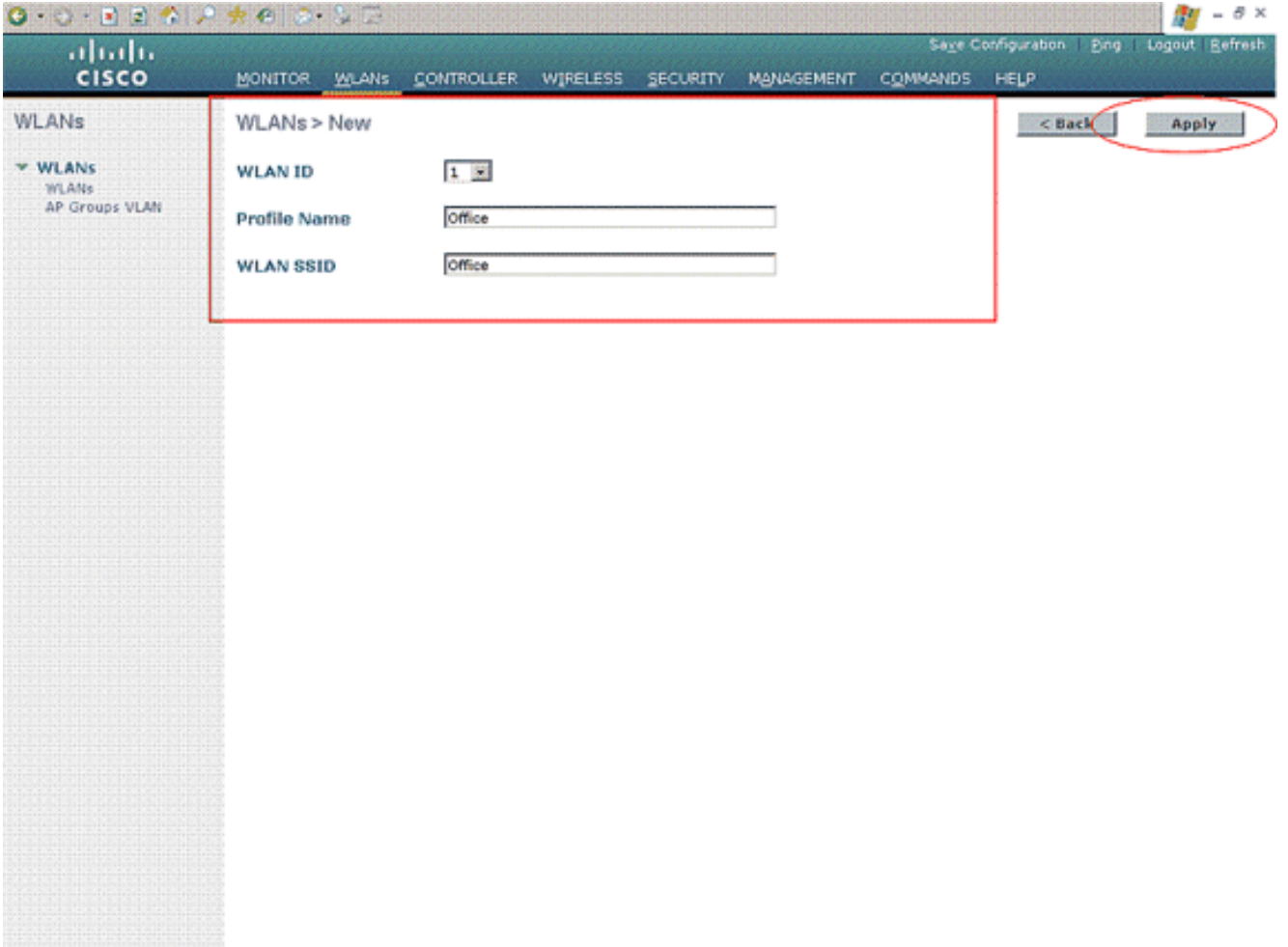

3. ما إن يخلق أنت WLAN جديد، ال **WLAN > تحرير** صفحة ل WLAN جديد يظهر. في هذه الصفحة، يمكنك تحديد معلمات مختلفة خاصة بشبكة WLAN هذه تتضمن السياسات العامة والأمان وجودة الخدمة والمعلمات المتقدمة.

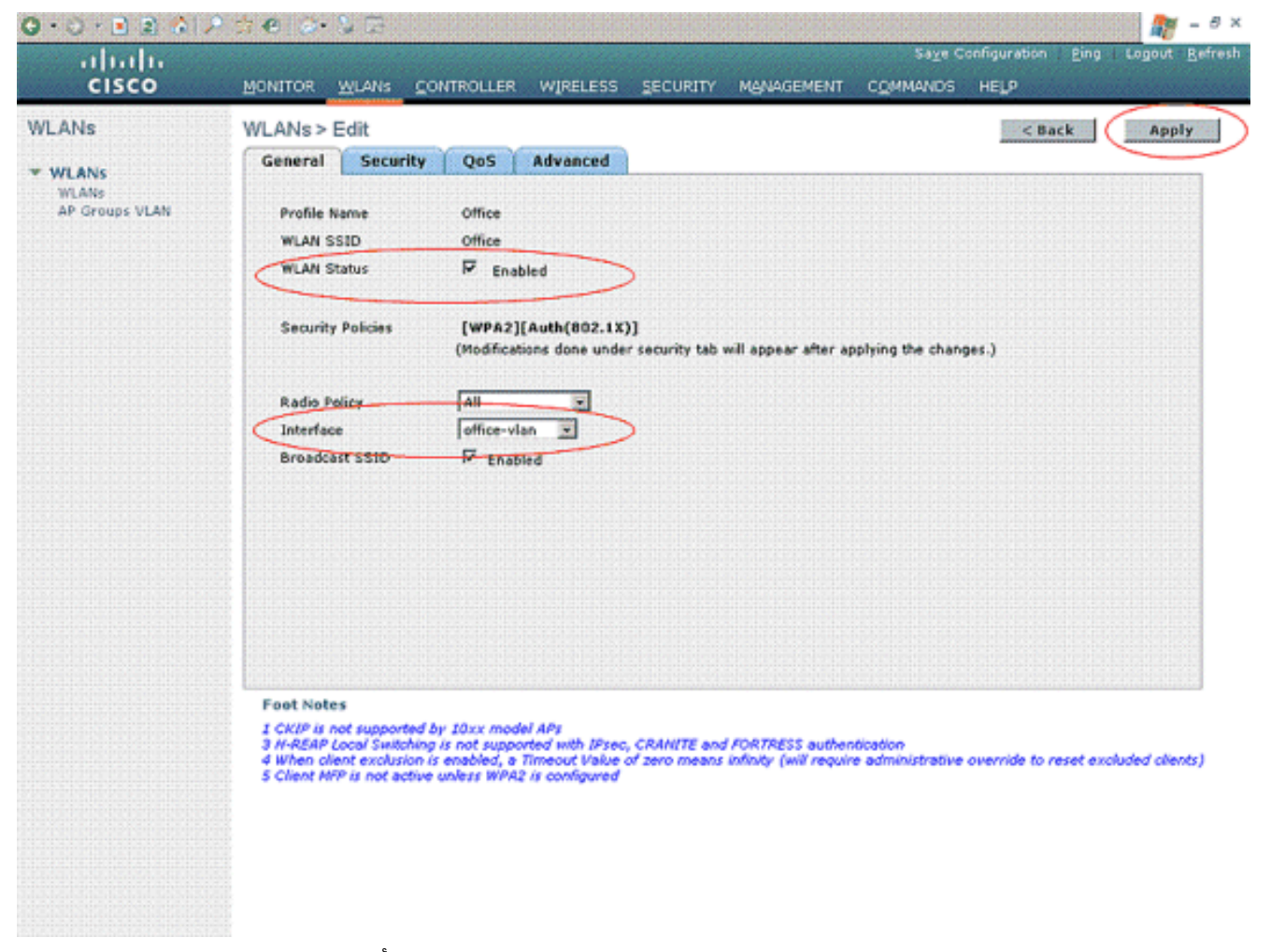

تحقق من حالة شبكة WLAN ضمن السياسات العامة لتمكين شبكة WLAN. أختر الواجهة المناسبة من القائمة المنسدلة. في هذا المثال، أستخدم الواجهة VLAN-Office. يمكن تعديل المعلمات الأخرى في هذه الصفحة استنادا إلى متطلبات شبكة WLAN.

4. أختر **علامة التبويب تأمين**. أختر **802.1x** من قائمة المنسدلة أمان الطبقة 2 (لأنها مصادقة LEAP). أختر حجم مفتاح WEP المناسب تحت معاملات .802.1x

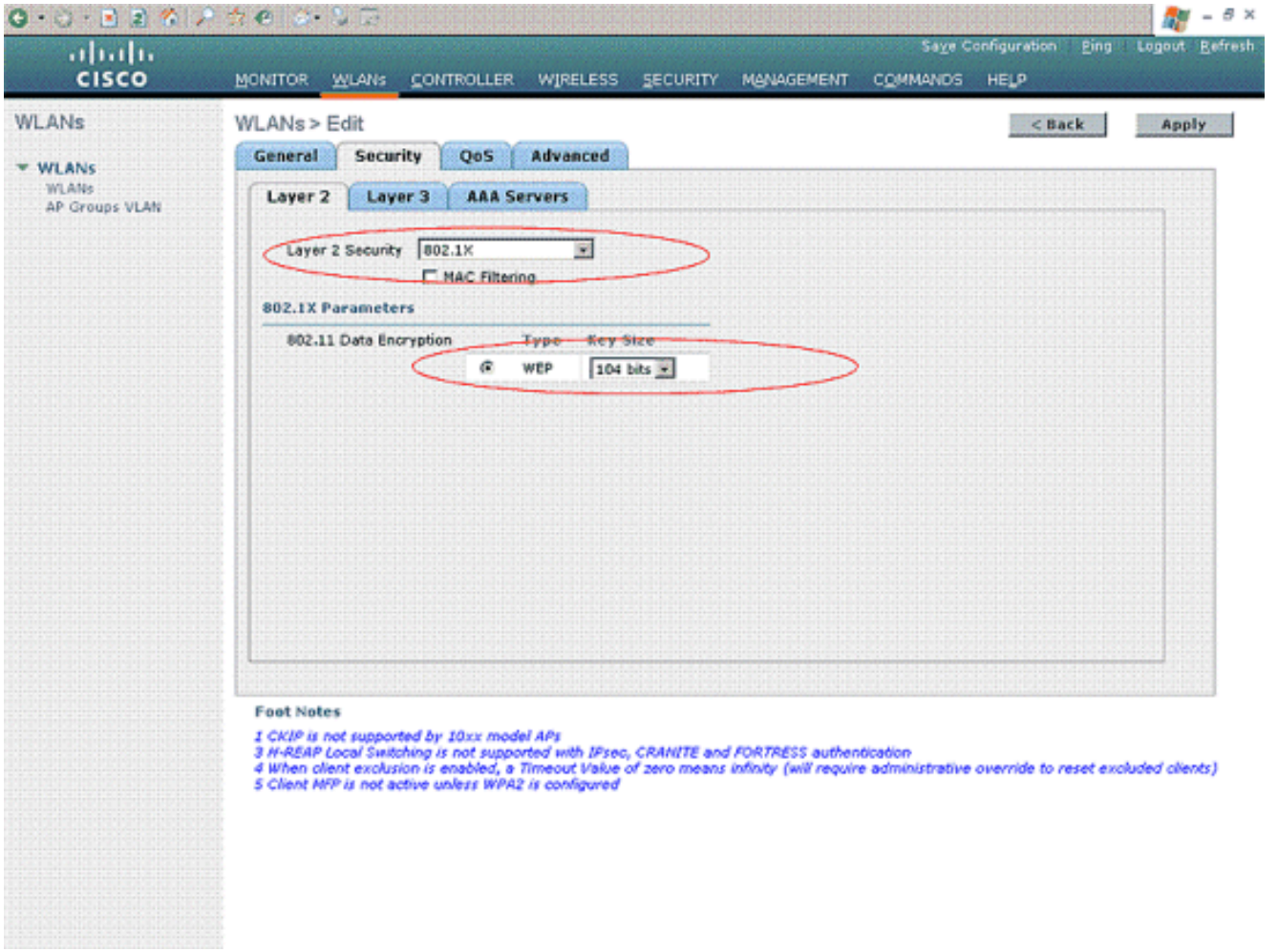

5. تحت علامة التبويب تأمين، أختر علامة التبويب الفرعية A**AA server.** أختر خادم AAA الذي يتم إستخدامه لمصادقة العملاء اللاسلكيين. في هذا المثال، أستخدم خادم 10.77.244.196 ACS لمصادقة العملاء اللاسلكيين.

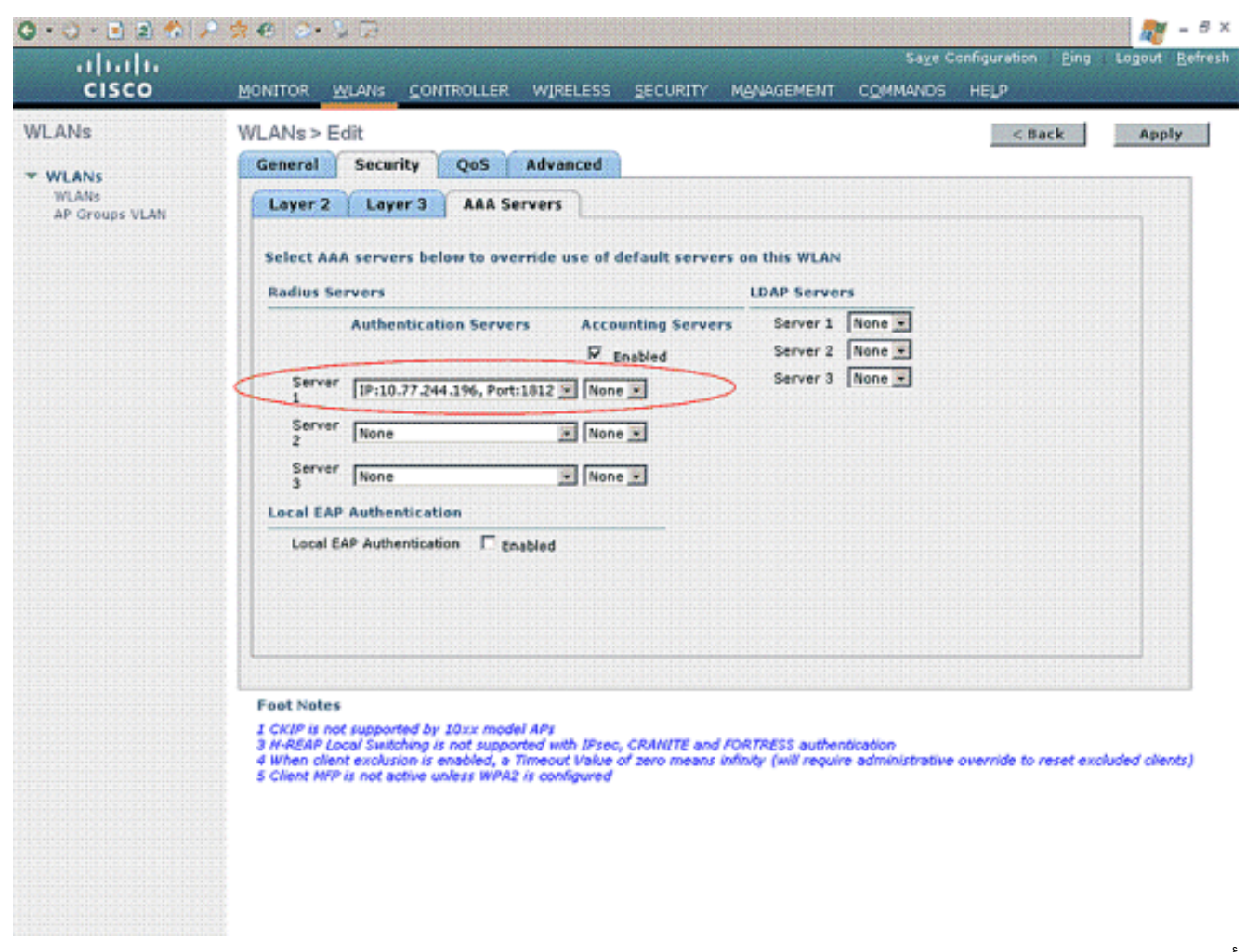

6. أختر علامة التبويب **خيارات متقدمة**. تحقق من **السماح بتجاوز AAA** لتكوين تجاوز سياسة المستخدم من خلال AAA على شبكة LAN لاسلكية.

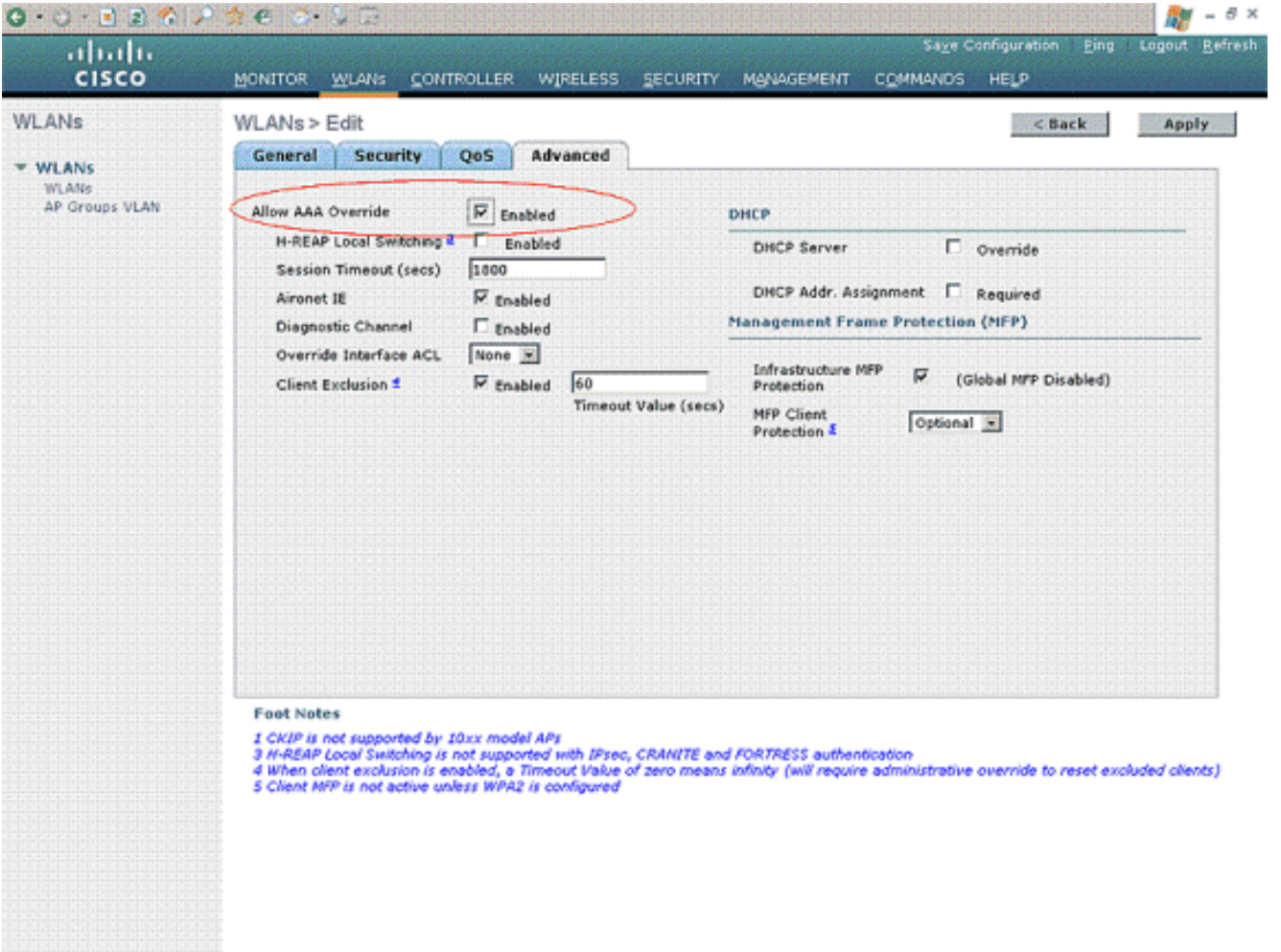

عند تمكين تجاوز AAA، ولدى العميل معلمات مصادقة AAA متعارضة مع وحدة تحكم الشبكة المحلية (LAN( اللاسلكية من Cisco ووحدة تحكم الشبكة المحلية اللاسلكية من Cisco، يتم إجراء مصادقة العميل بواسطة خادم AAA. كجزء من هذه المصادقة، ينقل نظام التشغيل العملاء من حل شبكة LAN اللاسلكية الافتراضي من Cisco إلى شبكة VLAN اللاسلكية إلى شبكة VLAN التي يتم إرجاعها بواسطة خادم AAA والمحددة مسبقا في تكوين واجهة وحدة التحكم في شبكة LAN اللاسلكية من Cisco، والتي تحدث فقط عند تكوينها لتصفية MAC، و/أو X،802.1 و/أو عملية WPA. وفي جميع الحالات، يستخدم نظام التشغيل أيضا قيم الأولوية لجودة الخدمة (QoS) و DSCP وقيم علامات الأولوية المتوافقة مع معيار 802.1p وقوائم التحكم في الوصول (ACL (المقدمة من خادم AAA، طالما تم تعريفها مسبقا في تكوين واجهة وحدة التحكم في الشبكة المحلية اللاسلكية من Cisco.

7. أختر المعلمات الأخرى استنادا إلى متطلبات الشبكة. طقطقة **يطبق**.

## <span id="page-11-0"></span>تحديد قوائم التحكم في الوصول (ACL (للمستخدمين

تحتاج إلى إنشاء قوائم التحكم في الوصول (ACL (لهذا الإعداد:

- 1ACL: لتوفير الوصول إلى 1User إلى الخادم 172.16.1.100 فقط
- 2ACL: لتوفير الوصول إلى 2User إلى الخادم 172.16.1.50 فقط

أتمت هذا steps أن يشكل ال ACLs على ال WLC:

- 1. من واجهة المستخدم الرسومية (GUI) الخاصة بوحدة التحكم في الوصول اللاسلكية (WLC)، اختر **الأمان >** قوائم التحكم في الوصول. تظهر صفحة قوائم التحكم في الوصول. تسرد هذه الصفحة قوائم التحكم في الوصول (ACL (التي تم تكوينها على عنصر التحكم في الوصول (WLC(. كما يتيح لك تحرير أي من قوائم التحكم في الوصول (ACL) أو إزالته. لإنشاء قائمة تحكم في الوصول (ACL) جديدة، انقر فوق **جديد**.
- 2. تسمح لك هذه الصفحة بإنشاء قوائم التحكم في الوصول (ACL) جديدة. ادخل اسم قائمة التحكم في الوصول (ACL) وانقر فوق **تطبيق**. بمجرد إنشاء قائمة التحكم في الوصول (ACL)، انقر فوق **تحرير** لإنشاء قواعد

لقائمة التحكم في الوصول (ACL).

3. يجب ان يكون المستخدم1 قادرا على الوصول إلى الخادم 172.16.1.100 فقط ويجب رفضه من الوصول إلى جميع الأجهزة الأخرى. لهذا، تحتاج إلى تعريف هذه القواعد.راجع <u>قوائم التحكم في الوصول (ACL) على مثال</u> [تكوين وحدة تحكم الشبكة المحلية اللاسلكية](//www.cisco.com/en/US/tech/tk722/tk809/technologies_configuration_example09186a00807810d1.shtml) للحصول على مزيد من المعلومات حول كيفية تكوين قوائم التحكم في الوصول (ACL (على وحدات التحكم في الشبكة المحلية

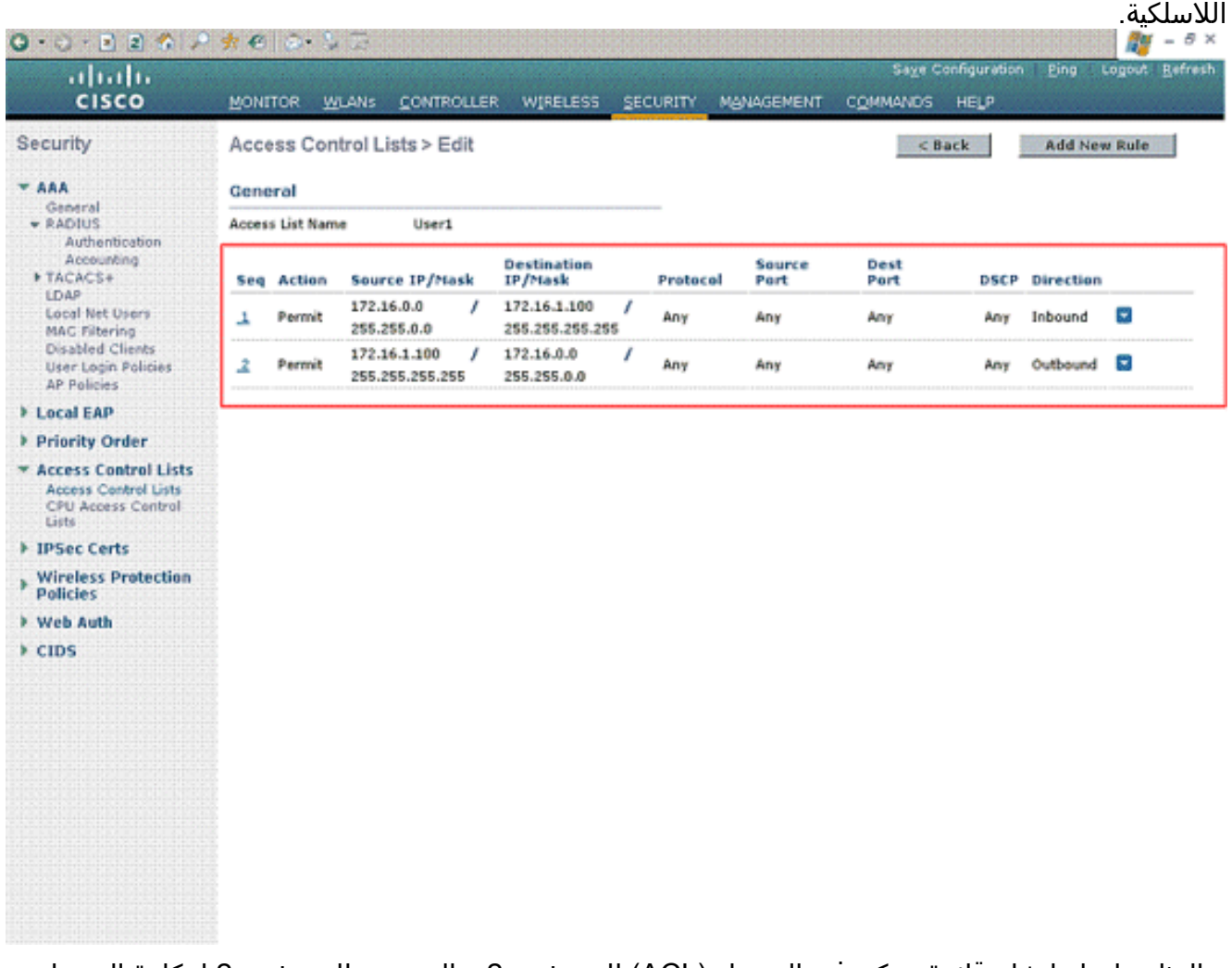

4. وبالمثل، يلزمك إنشاء قائمة تحكم في الوصول (ACL) للمستخدم 2، والتي تتيح للمستخدم 2 إمكانية الوصول إلى الخادم 172.16.1.50 فقط. هذه هي قائمة التحكم في الوصول (ACL (المطلوبة للمستخدم .2

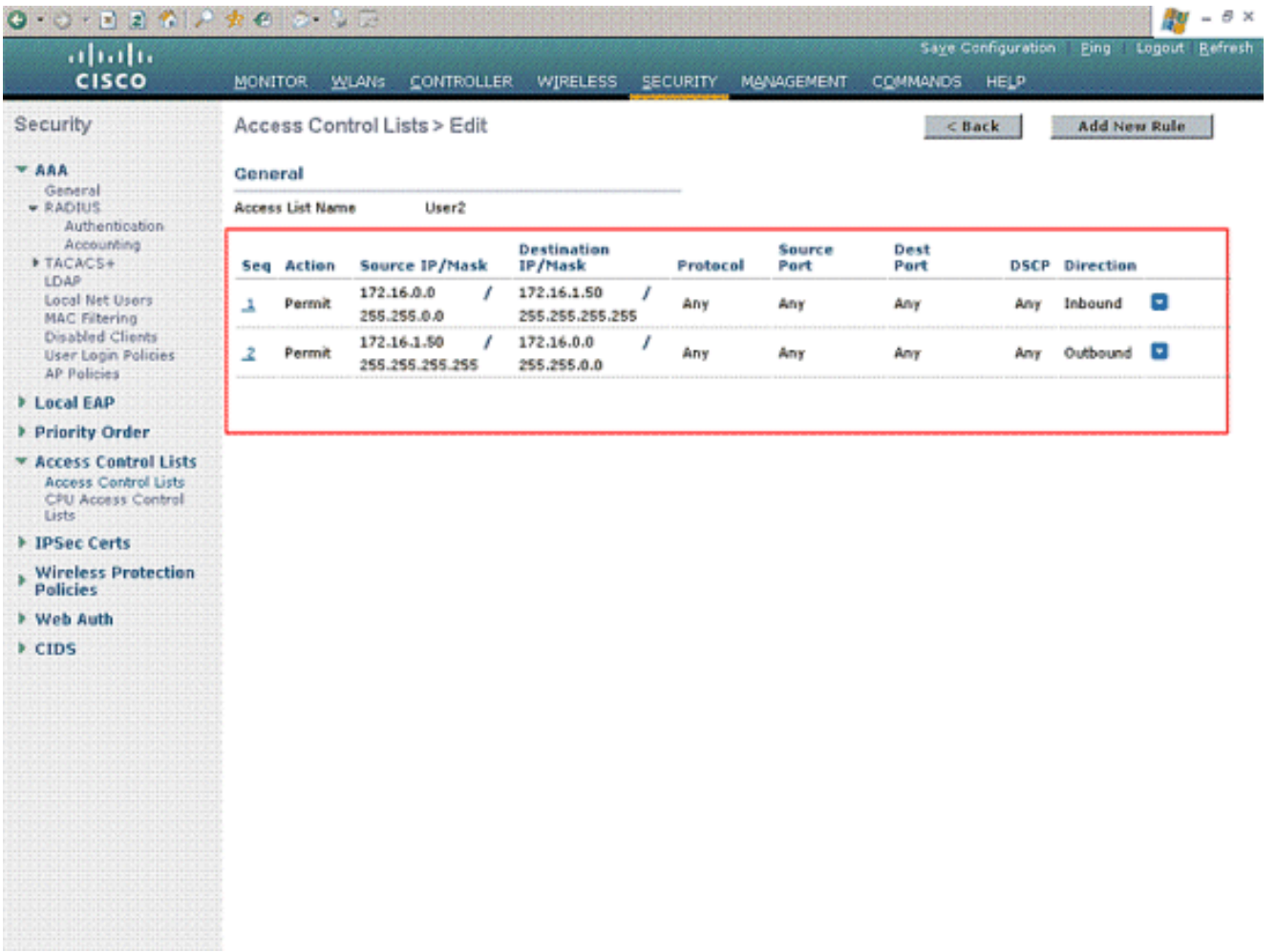

لقد انتهيت الآن من تكوين وحدة التحكم في الشبكة المحلية اللاسلكية لهذا الإعداد. تتمثل الخطوة التالية في تكوين خادم التحكم في الوصول الآمن من Cisco لمصادقة العملاء اللاسلكي وإعادة سمة اسم قائمة التحكم في الوصول (ACL) إلى عنصر التحكم في الوصول الآمن (WLC) عند المصادقة الناجحة.

# <span id="page-13-0"></span>تكوين خادم ACS الآمن من Cisco

لكي يتمكن ACS الآمن من Cisco من مصادقة الأجهزة اللاسلكية العميلة، يلزمك استكمال الخطوات التالية:

● [قم بتكوين وحدة التحكم في الشبكة المحلية اللاسلكية كعميل AAA على ACS Secure Cisco.](#page-13-1)

● [قم بتكوين المستخدمين وملفات تعريف المستخدمين على ACS الآمن من Cisco.](#page-14-0)

## <span id="page-13-1"></span>تكوين وحدة التحكم في الشبكة المحلية اللاسلكية كعميل AAA على ACS Secure Cisco

لتكوين وحدة التحكم في الشبكة المحلية اللاسلكية كعميل AAA على ACS Cisco الآمن، أكمل الخطوات التالية:

1. انقر فوق **تكوين الشبكة > إضافة عميل AAA**. تظهر صفحة **إضافة عميل AAA.** في هذه الصفحة، قم بتعريف اسم نظام WLC وعنوان IP لواجهة الإدارة والسر المشترك والمصادقة باستخدام Airespace Radius. فيما يلي

مثال:

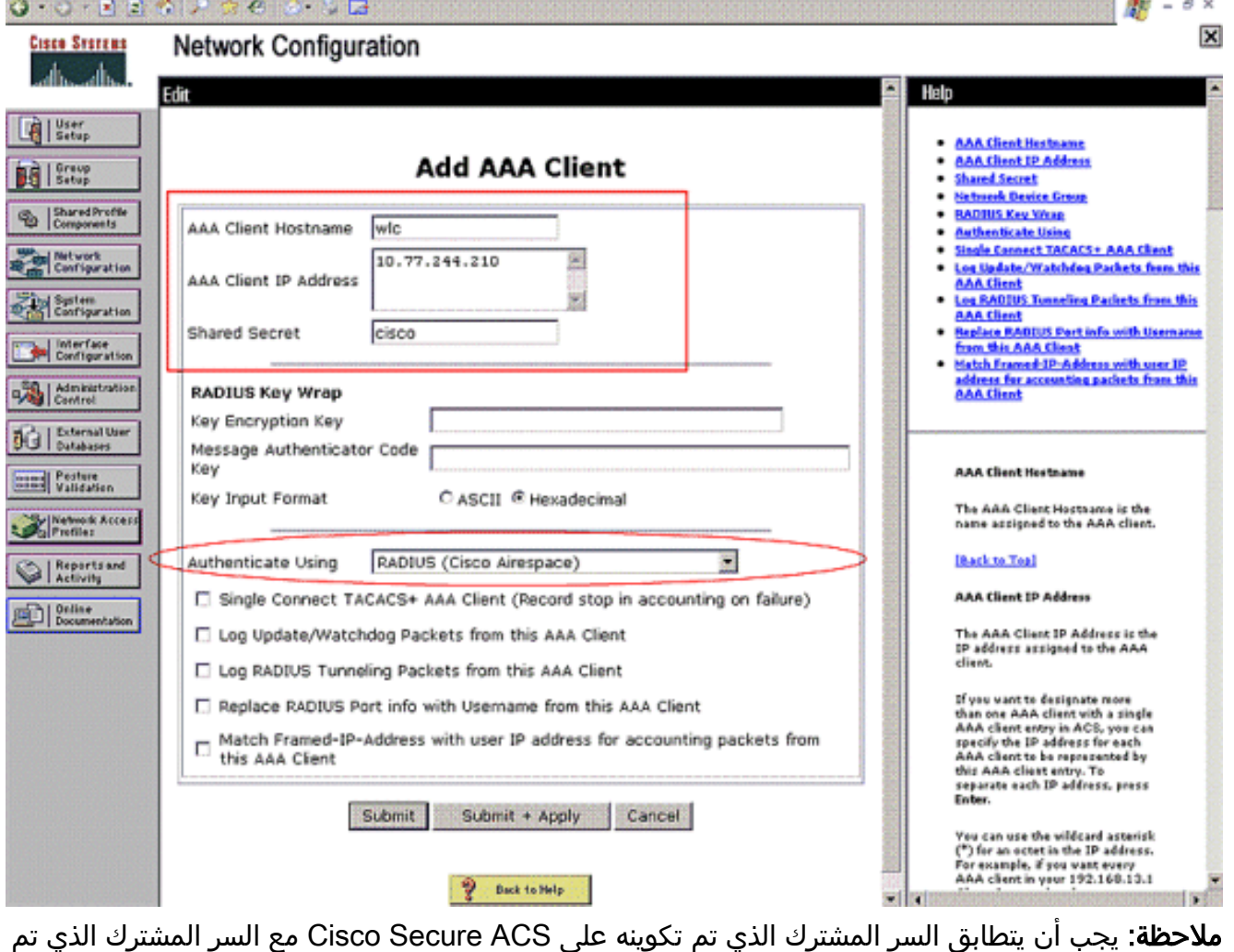

تكوينه على عنصر التحكم في الشبكة المحلية اللاسلكية (WLC (تحت خوادم مصادقة RADIUS < جديد. 2. انقر فوق **إرسال+تطبيق**.

## <span id="page-14-0"></span>تكوين المستخدمين وملف تعريف المستخدم على ACS الآمن من Cisco

أتمت to order in شكلت مستعمل على ال cisco يأمن ACS، هذا steps:

1. اخترت **مستعمل setup** من ال ACS gui، دخلت ال username، وطقطقة **يضيف/يحرر**. في هذا المثال، المستخدم هو .User1

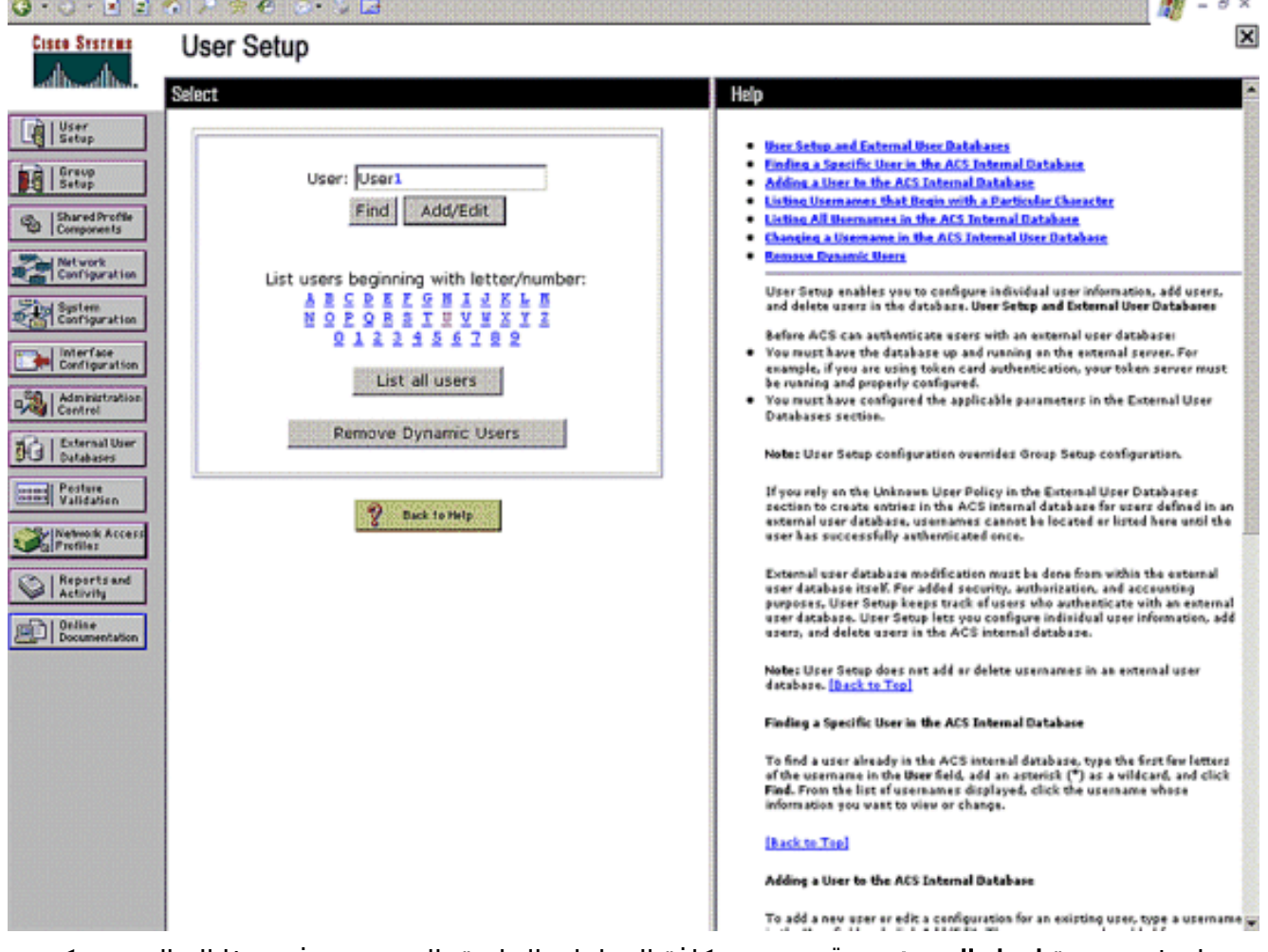

2. عندما تظهر صفحة **إعداد المستخدم**، قم بتعريف كافة المعلمات الخاصة بالمستخدم. في هذا المثال، يتم تكوين اسم المستخدم وكلمة المرور ومعلومات المستخدم التكميلية وسمات RADIUS لأنك تحتاج فقط إلى هذه المعلمات لمصادقة .EAP

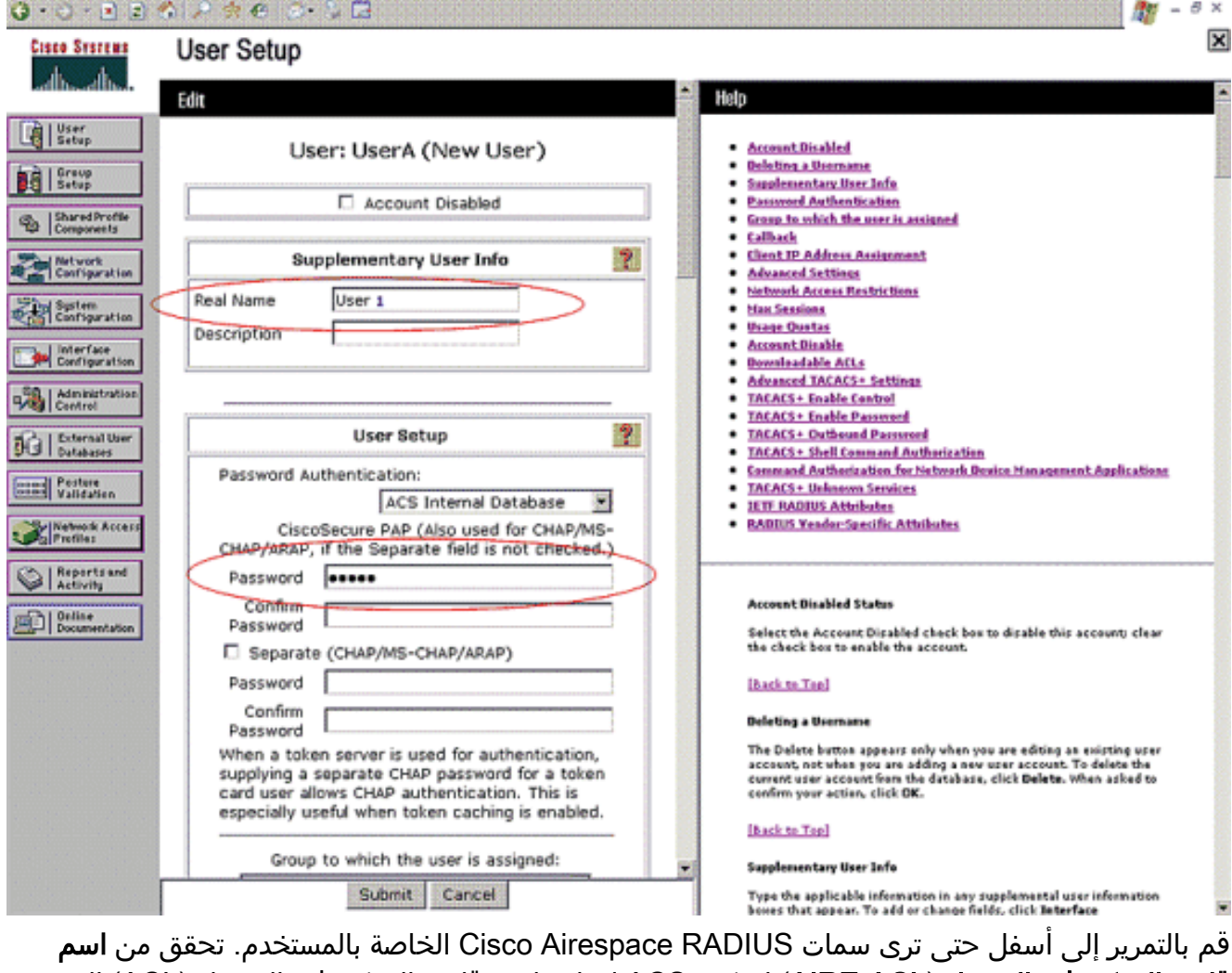

قائمة التحكم في الوصول (AIRE-ACL) لتمكين ACS لإعادة اسم قائمة التحكم في الوصول (ACL) إلى عنصر التحكم في الشبكة المحلية اللاسلكية (WLC) مع إستجابة المصادقة الناجحة. بالنسبة للمستخدم 1، قم بإنشاء مستخدم قائمة تحكم في الوصول (1 (ACL على عنصر التحكم في الشبكة المحلية اللاسلكية (WLC(. أدخل اسم قائمة التحكم في الوصول (ACL) ك

.User1

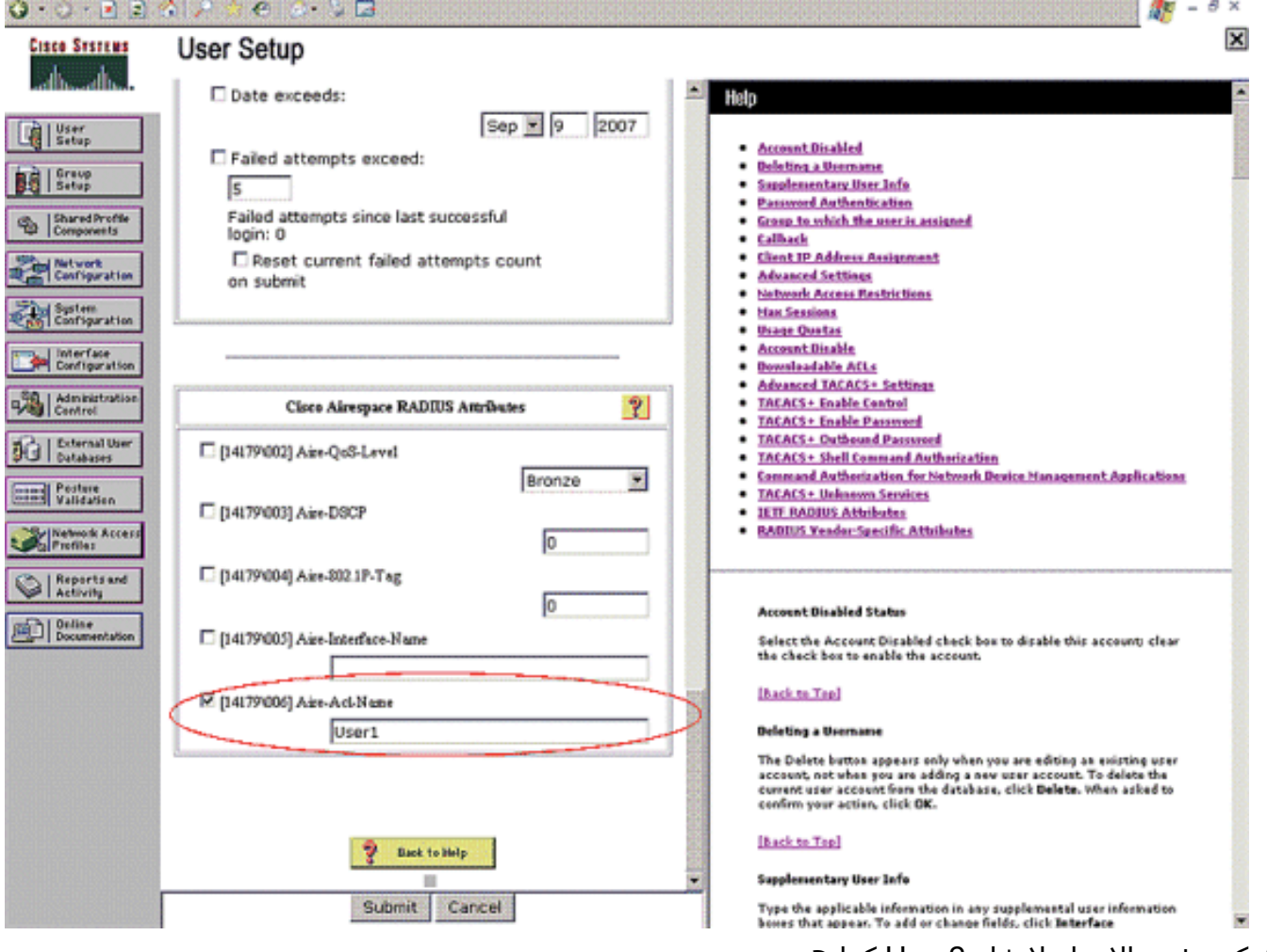

3. كرر نفس الإجراء لإنشاء User2 كما هو موضح هنا.

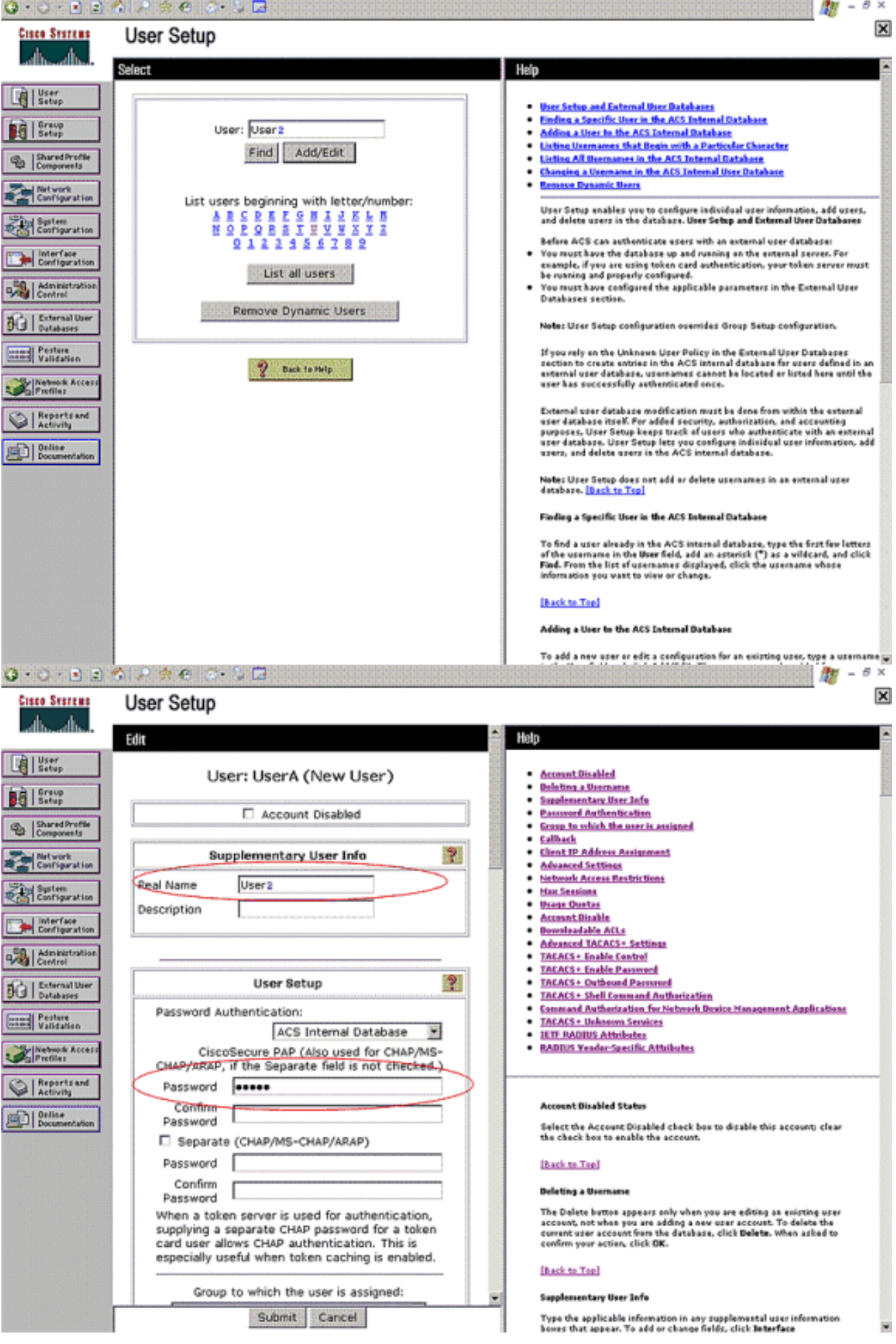

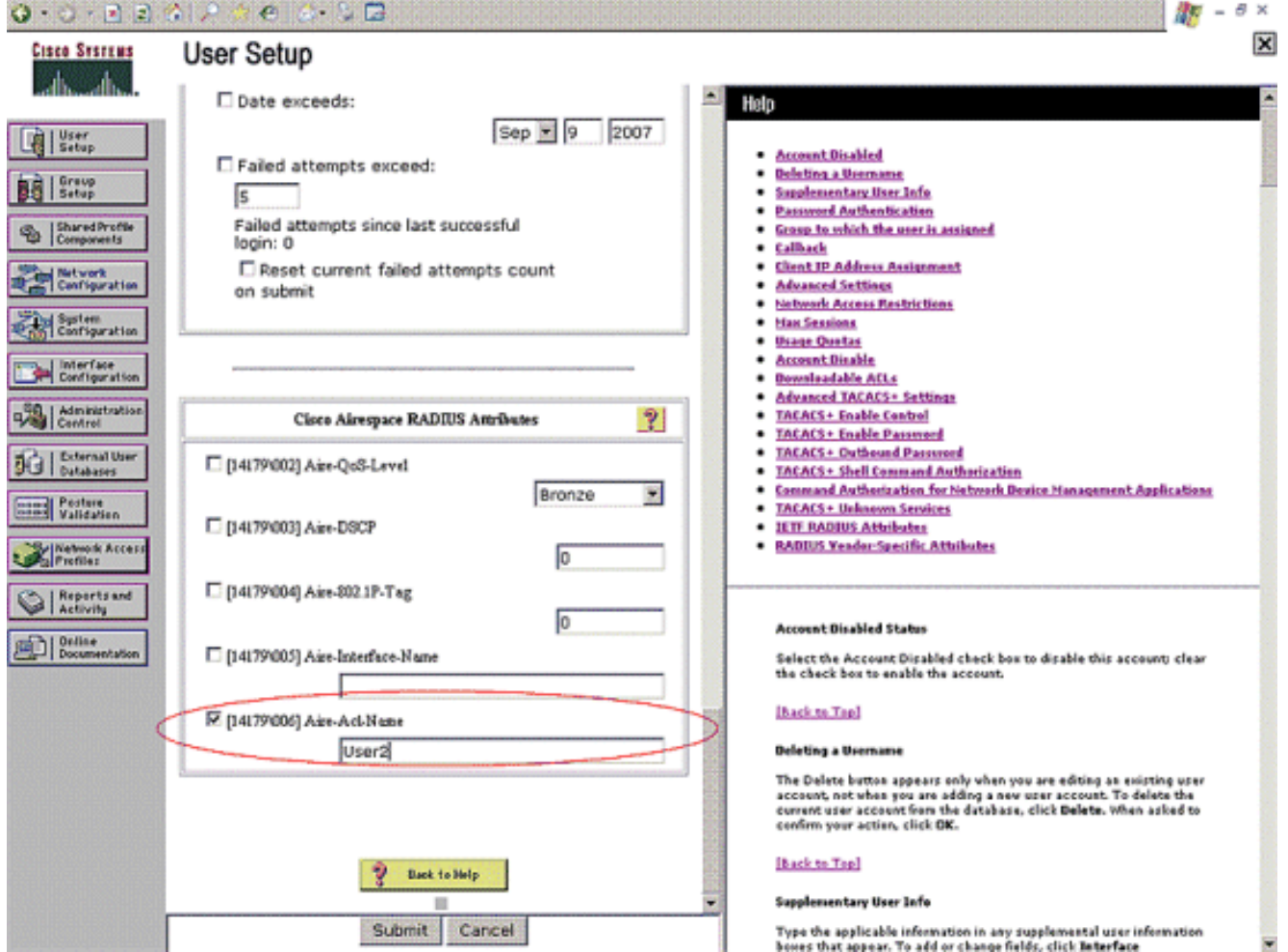

4. انقر على **تكوين النظام وإعداد المصادقة العامة** لضمان تكوين خادم المصادقة لتنفيذ أسلوب مصادقة EAP المطلوب. تحت إعدادات تكوين EAP، أختر أسلوب EAP المناسب. يستخدم هذا المثال مصادقة LEAP. انقر فوق إرسال عند الانتهاء.

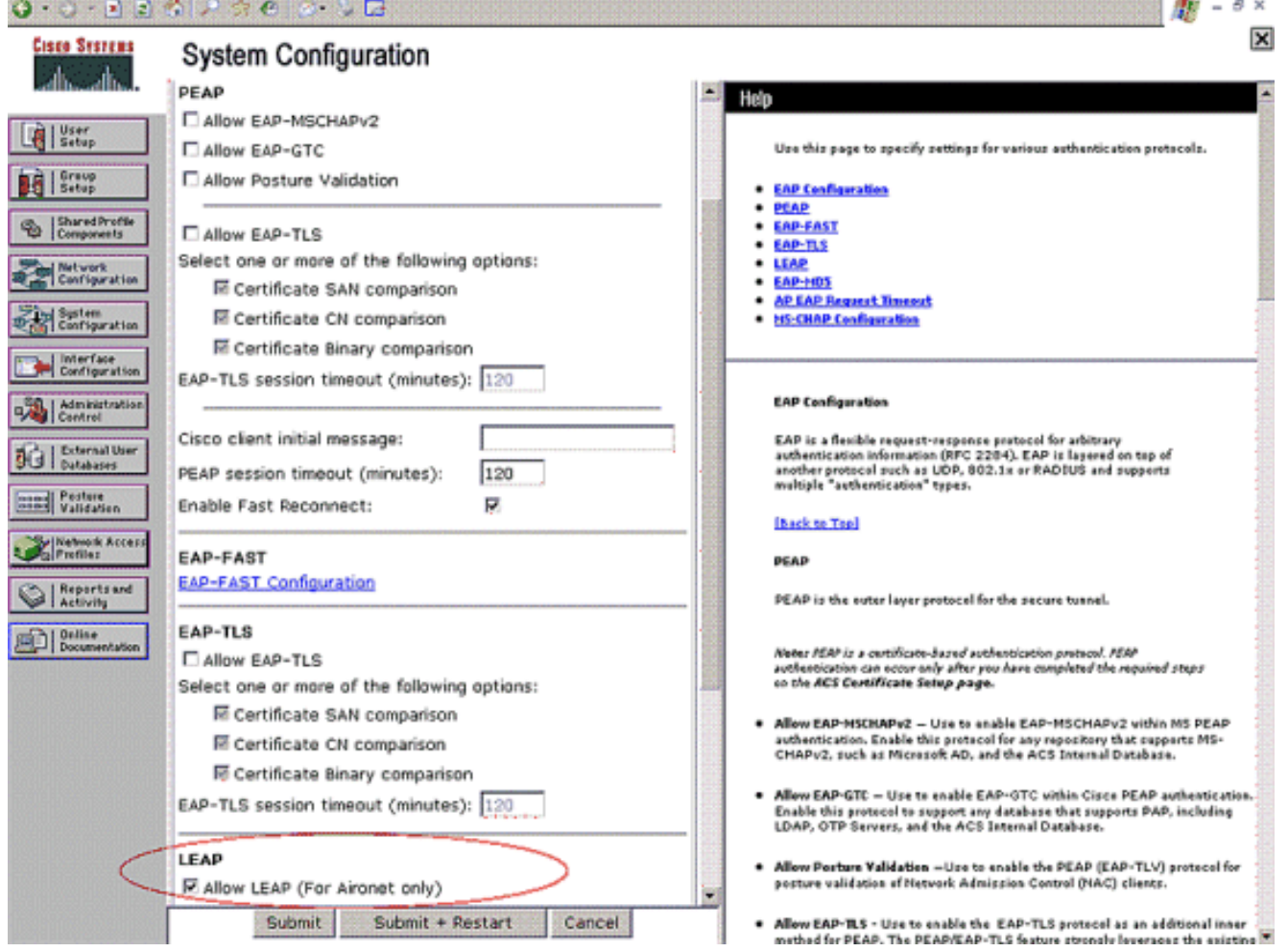

## <span id="page-20-0"></span>التحقق من الصحة

استخدم هذا القسم لتأكيد عمل التكوين بشكل صحيح.

حاول إقران عميل لاسلكي مع نقطة الوصول في الوضع Lightweight مع مصادقة LEAP للتحقق مما إذا كان التكوين يعمل كما هو متوقع.

ملاحظة: يفترض هذا المستند تكوين ملف تعريف العميل لمصادقة LEAP. ارجع إلى [إستخدام مصادقة EAP](http://cisco.com/en/US/docs/wireless/wlan_adapter/cb21ag/user/4.0/configuration/guide/winch6kh.html) للحصول على مزيد من المعلومات حول كيفية تكوين مهايئ العميل اللاسلكي 802.11 g/b/a لمصادقة LEAP.

بمجرد تنشيط توصيف العميل اللاسلكي يطلب من المستخدم توفير اسم المستخدم/كلمة المرور لمصادقة LEAP. هذا ما يحدث عندما يحاول 1User المصادقة على نقطة الوصول في الوضع LAP (Lightweight(.

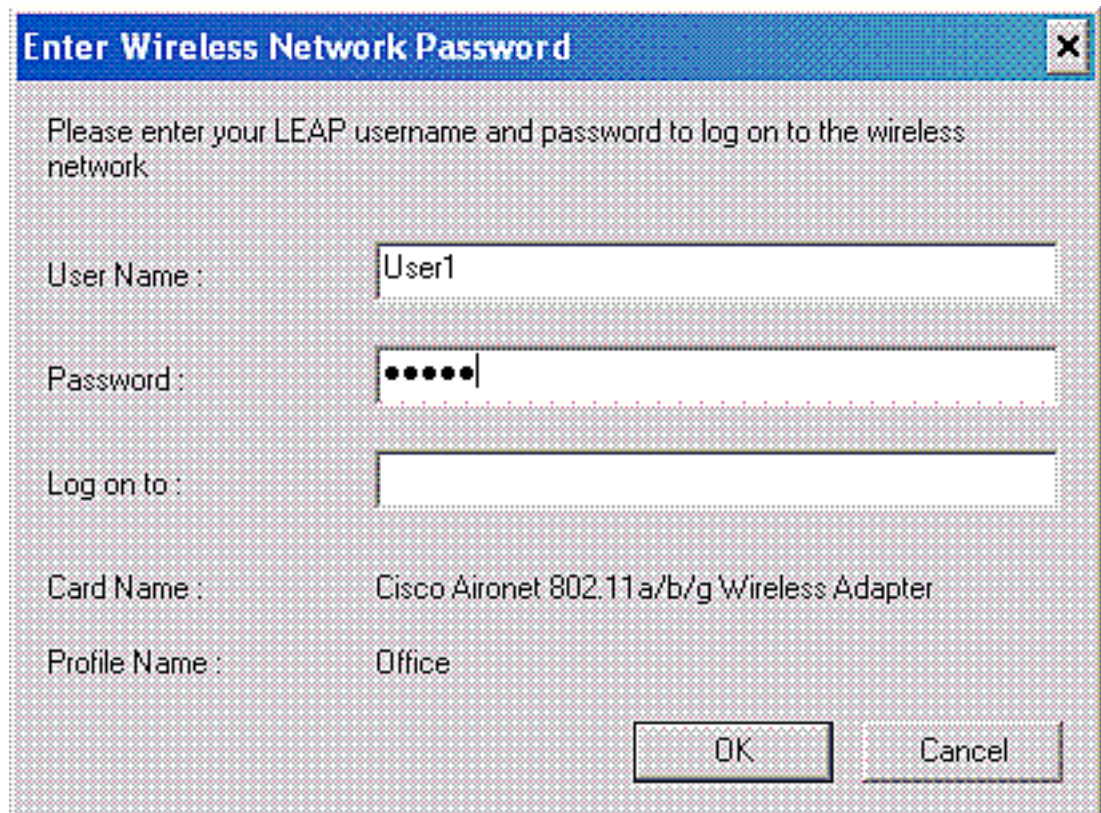

تمرر نقطة الوصول في الوضع Lightweight ثم عنصر التحكم في الشبكة المحلية اللاسلكية (WLC (بيانات اعتماد المستخدم إلى خادم RADIUS الخارجي (ACS Secure Cisco (للتحقق من بيانات الاعتماد. يقوم خادم RADIUS بمقارنة البيانات بقاعدة بيانات المستخدم، وبعد نجاح المصادقة، يرجع اسم قائمة التحكم في الوصول (ACL (الذي تم تكوينه للمستخدم إلى عنصر التحكم في الشبكة المحلية اللاسلكية (WLC(. في هذه الحالة، يرجع قائمة التحكم في الوصول (ACL User1) إلى عنصر التحكم في الشبكة المحلية اللاسلكية (WLC).

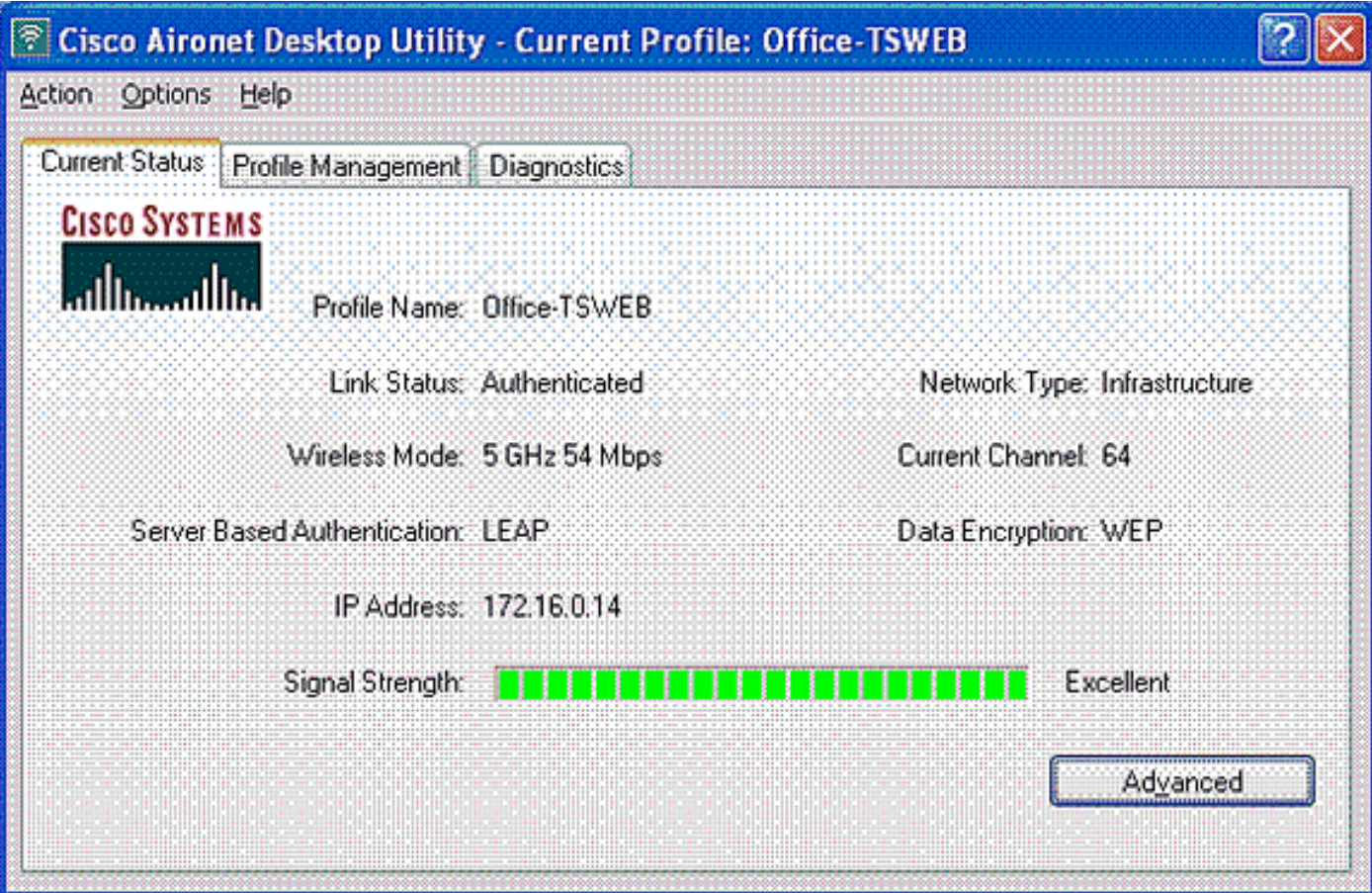

تقوم وحدة التحكم في الشبكة المحلية اللاسلكية بتطبيق قائمة التحكم في الوصول (ACL) هذه على المستخدم 1.

يوضح إخراج إختبار الاتصال هذا أن 1User قادر على الوصول إلى الخادم 172.16.1.100 فقط، وليس إلى أي جهاز آخر.

```
D:\Documents and Settings\Administrator>ping 172.16.1.100
               :Pinging 172.16.1.100 with 32 bytes of data
       Reply from 172.16.1.100: bytes=32 time=3ms TTL=255
       Reply from 172.16.1.100: bytes=32 time=1ms TTL=255
       Reply from 172.16.1.100: bytes=32 time=1ms TTL=255
       Reply from 172.16.1.100: bytes=32 time=1ms TTL=255
                         :Ping statistics for 172.16.1.100
 ,(Packets: Sent = 4, Received = 4, Lost = 0 (0% loss 
           :Approximate round trip times in milli-seconds
          Minimum = 1ms, Maximum = 3ms, Average = 1ms 
 D:\Documents and Settings\Administrator>ping 172.16.1.50
               :Pinging 172.16.1.50 with 32 bytes of data
                                        .Request timed out
                                        .Request timed out
                                        .Request timed out
                                        .Request timed out
                          :Ping statistics for 172.16.1.50
,(Packets: Sent = 4, Received = 0, Lost = 4 (100% loss
```
بالمثل، عندما يحاول 2User الوصول إلى الشبكة المحلية اللاسلكية (WLAN(، يرجع خادم RADIUS، عند المصادقة الناجحة، مستخدم 2ACL إلى عنصر التحكم في الشبكة المحلية اللاسلكية (WLC(.

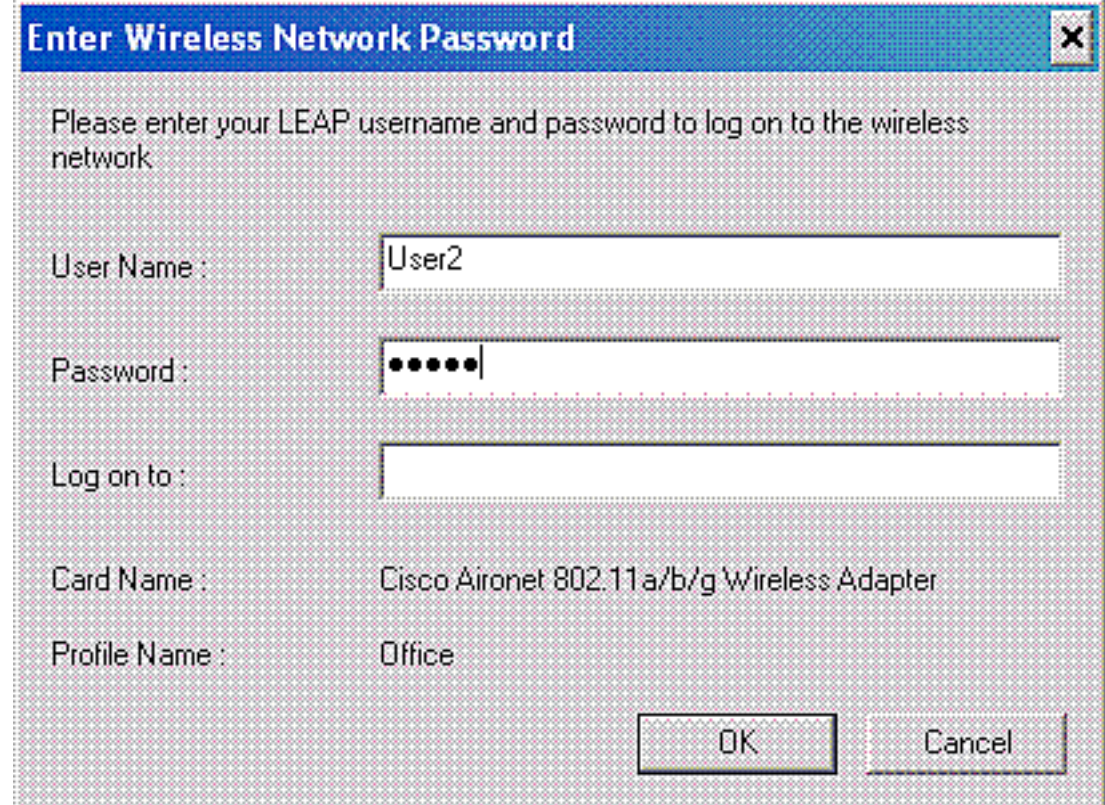

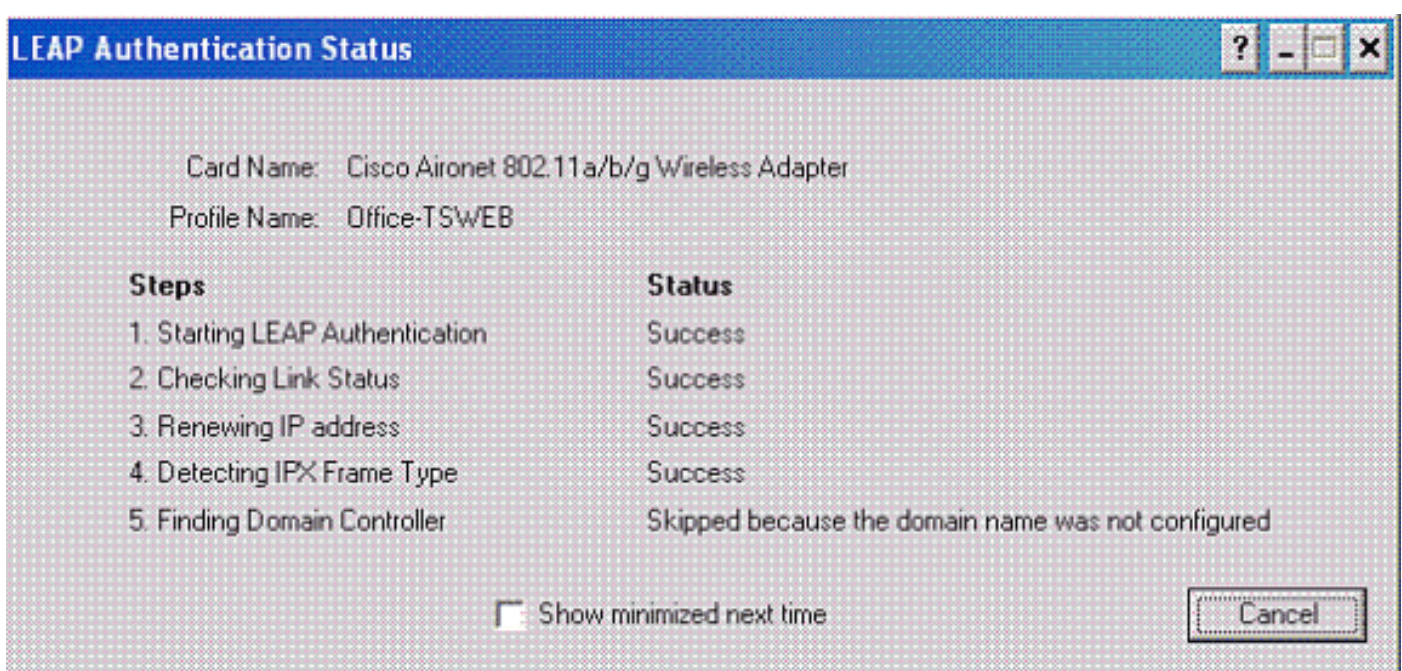

تقوم وحدة التحكم في الشبكة المحلية اللاسلكية بتطبيق قائمة التحكم في الوصول (ACL) هذه على المستخدم 2. يوضح إخراج إختبار الاتصال هذا أن 2User قادر على الوصول إلى الخادم 172.16.1.50 فقط، وليس إلى أي جهاز آخر.

> D:\Documents and Settings\Administrator>ping 172.16.1.50 :Pinging 172.16.1.50 with 32 bytes of data Reply from 172.16.1.50: bytes=32 time=3ms TTL=255 Reply from 172.16.1.50: bytes=32 time=18ms TTL=255 Reply from 172.16.1.50: bytes=32 time=1ms TTL=255 Reply from 172.16.1.50: bytes=32 time=1ms TTL=255 :Ping statistics for 172.16.1.50 ,(Packets: Sent = 4, Received = 4, Lost = 0 (0% loss :Approximate round trip times in milli-seconds Minimum = 1ms, Maximum = 18ms, Average = 5ms D:\Documents and Settings\Administrator>ping 172.16.1.100 :Pinging 172.16.1.100 with 32 bytes of data .Request timed out .Request timed out .Request timed out .Request timed out :Ping statistics for 172.16.1.100 ,(Packets: Sent = 4, Received = 0, Lost = 4 (100% loss

## <span id="page-23-0"></span>استكشاف الأخطاء وإصلاحها

يوفر هذا القسم معلومات يمكنك استخدامها لاستكشاف أخطاء التكوين وإصلاحها.

على وحدة التحكم في الشبكة المحلية اللاسلكية، يمكنك أيضا إستخدام أوامر تصحيح الأخطاء هذه لاستكشاف أخطاء مصادقة AAA وإصلاحها

● enable all aaa debug—يشكل تصحيح أخطاء جميع رسائل AAA

dot1x ربط لكل debug ال يمكن— enable ربط debug dot1x ●

● تصحيح أخطاء العميل <Address MAC—<تمكين تصحيح أخطاء العميل اللاسلكي

هنا مثال من ال enable all aaa debug أمر

ملاحظة: تم نقل بعض البنود في الناتج إلى السطر الثاني بسبب قيود المساحة.

Thu Aug 16 14:42:54 2007: **AuthenticationRequest: 0xb1ab104** Thu Aug 16 14:42:54 2007: Callback................0x85ed228 Thu Aug 16 14:42:54 2007: protocolType............0x00140001 Thu Aug 16 14:42:54 2007: proxyState..............00:40:96:AF:3E:93-03:01 (Thu Aug 16 14:42:54 2007: Packet contains 16 AVPs (not shown Thu Aug 16 14:42:54 2007: 00:40:96:af:3e:93 **Successful transmission of Authentication Packet** id 1) to 10.77.244.196:1812, proxy state 00:40:96:af:3e:93-00:00) Thu Aug 16 14:42:54 2007: 00000000: 01 01 00 d0 2d 34 f5 99 b4 19 27 28 eb 5f 35 9c .5\_.)'....-4.... Thu Aug 16 14:42:54 2007: 00000010: 8f a9 00 dd 01 07 75 73 65 72 31 1f 13 30 30 2d user1..00-...... Thu Aug 16 14:42:54 2007: 00000020: 34 30 2d 39 36 2d 41 46 2d 33 45 2d 39 33 1e 20 ..40-96-AF-3E-93 Thu Aug 16 14:42:54 2007: 00000030: 30 30 2d 30 42 2d 38 35 2d 35 42 2d 46 42 2d 44 00-0B-85-5B-FB-D Thu Aug 16 14:42:54 2007: 00000040: 30 3a 4f 66 66 69 63 65 2d 54 53 57 45 42 05 06 ..Office-TSWEB:0 Thu Aug 16 14:42:54 2007: 00000050: 00 00 00 01 04 06 0a 4d f4 d2 20 05 77 6c 63 1a .M....wlc....... Thu Aug 16 14:42:54 2007: 00000060: 0c 00 00 37 63 01 06 00 00 00 01 06 06 00 00 00 ...........7c... Thu Aug 16 14:42:54 2007: 00000070: 02 0c 06 00 00 05 14 3d 06 00 00 00 13 40 06 00 ..@.....=....... Thu Aug 16 14:42:54 2007: 00000080: 00 00 0d 41 06 00 00 00 06 51 04 32 30 4f 27 02  $\ldots$ .  $\Omega$ . 200... Thu Aug 16 14:42:54 2007: 00000090: 01 00 25 11 01 00 18 1d 87 9d 0b f9 dd e5 39 0d .9...........%.. Thu Aug 16 14:42:54 2007: 000000a0: 2e 82 eb 17 c6 23 b7 96 dc c3 55 ff 7c 51 4e 75 U.|QNu....#..... Thu Aug 16 14:42:54 2007: 000000b0: 73 65 72 31 18 0a 53 56 43 3d 30 2e 31 3b 50 12 .ser1..SVC=0.1;P Thu Aug 16 14:42:54 2007: 000000c0: 1a d5 3b 35 5e 93 11 c0 c6 2f 5e f5 65 e9 3e 2d  $-<.e.^{\wedge}/\ldots.^{\wedge}5;..$ Thu Aug 16 14:42:54 2007: 00000000: 0b 01 00 36 8c 31 6a b4 27 e6 d4 0e 1b 8e 5d 19 .[.....'.6.1j... Thu Aug 16 14:42:54 2007: 00000010: 60 1c c2 16 4f 06 03 01 00 04 18 0a 53 56 43 3d  $=0......SVC...$ Thu Aug 16 14:42:54 2007: 00000020: 30 2e 31 3b 50 12 6c fb 90 ec 48 9b fb d7 ce ca .....P.l...H;0.1 ....Thu Aug 16 14:42:54 2007: 00000030: 3b 64 93 10 fe 09 ;d Thu Aug 16 14:42:54 2007: \*\*\*\*Enter processIncomingMessages: response code=11 Thu Aug 16 14:42:54 2007: \*\*\*\*Enter processRadiusResponse: response code=11 Thu Aug 16 14:42:54 2007: 00:40:96:af:3e:93 **Access-Challenge received from RADIUS server for mobile 00:40:96:af:3e:93 receiveId = 3 10.77.244.196**  Thu Aug 16 14:42:54 2007: AuthorizationResponse: 0x9c27800 Thu Aug 16 14:42:54 2007: structureSize............104 Thu Aug 16 14:42:54 2007: resultCode...............255 Thu Aug 16 14:42:54 2007: protocolUsed............0x00000001 ...............Thu Aug 16 14:42:54 2007: proxyState AF:3E:93-03:01:00:40:96

(Thu Aug 16 14:42:54 2007: Packet contains 3 AVPs (not shown

Thu Aug 16 14:42:54 2007: AuthenticationRequest: 0xb1ab104 Thu Aug 16 14:42:54 2007: Callback................0x85ed228 Thu Aug 16 14:42:54 2007: protocolType............0x00140001 .........................Thu Aug 16 14:42:54 2007: proxyState AF:3E:93-03:02:00:40:96 (Thu Aug 16 14:42:54 2007: Packet contains 16 AVPs (not shown Thu Aug 16 14:42:54 2007: 00:40:96:af:3e:93 **,Successful transmission of Authentication Packet (id 2) to 10.77.244.196:1812** proxy state 00:40:96:af:3e:93-00:00 Thu Aug 16 14:42:54 2007: 00000000: 01 02 00 c0 38 b6 b2 20 ff 5b f2 16 64 df 02 61 d..a..]....8.... Thu Aug 16 14:42:54 2007: 00000010: cf f5 93 4b 01 07 75 73 65 72 31 1f 13 30 30 2d K..User1..00-... Thu Aug 16 14:42:54 2007: 00000020: 34 30 2d 39 36 2d 41 46 2d 33 45 2d 39 33 1e 20 ..40-96-AF-3E-93 Thu Aug 16 14:42:54 2007: 00000030: 30 30 2d 30 42 2d 38 35 2d 35 42 2d 46 42 2d 44 00-0B-85-5B-FB-D Thu Aug 16 14:42:54 2007: 00000040: 30 3a 4f 66 66 69 63 65 2d 54 53 57 45 42 05 06 ..Office:0 Thu Aug 16 14:42:54 2007: 00000050: 00 00 00 01 04 06 0a 4d f4 d2 20 05 77 6c 63 1a .M....wlc....... Thu Aug 16 14:42:54 2007: 00000060: 0c 00 00 37 63 01 06 00 00 00 01 06 06 00 00 00 ...........7c... Thu Aug 16 14:42:54 2007: 00000070: 02 0c 06 00 00 05 14 3d 06 00 00 00 13 40 06 00 ..@.....=....... Thu Aug 16 14:42:54 2007: 00000080: 00 00 0d 41 06 00 00 00 06 51 04 32 30 4f 17 01 ..A.....Q.20O... Thu Aug 16 14:42:54 2007: 00000090: 01 00 15 11 01 00 08 0f 14 05 65 1b 28 61 c9 75 e.(a.u.......... Thu Aug 16 14:42:54 2007: 000000a0: 73 65 72 31 18 0a 53 56 43 3d 30 2e 31 3b 50 12 .ser1..SVC=0.1;P Thu Aug 16 14:42:54 2007: 000000b0: 05 ba 6b af fe a4 b0 d1 a2 94 f8 39 80 ca 3c 96 .>..k........9.. Thu Aug 16 14:42:54 2007: 00000000: 02 02 00 ce c9 3d 5d c8 6c 07 8e fb 58 84 8d f6  $\ldots$  1.  $\ldots$  X. [=..... Thu Aug 16 14:42:54 2007: 00000010: 33 6d 93 21 08 06 ff ff ff ff 4f 27 02 01 00 25 %...'3m.!......O Thu Aug 16 14:42:54 2007: 00000020: 11 01 00 18 e5 e5 31 1e 33 b5 4e 69 90 e7 84 25 %...Ni.1.3...... Thu Aug 16 14:42:54 2007: 00000030: 42 a9 20 ac 84 33 9f 87 ca dc c9 b3 75 73 65 72 B....3......user Thu Aug 16 14:42:54 2007: 00000040: 31 1a 3b 00 00 00 09 01 35 6c 65 61 70 3a 73 65 5leap:se.....;.1 Thu Aug 16 14:42:54 2007: 00000050: 73 73 69 6f 6e 2d 6b 65 79 3d 29 80 1d 2c 1c 85 ..,..(=ssion-key Thu Aug 16 14:42:54 2007: 00000060: db 1c 29 7e 40 8a b8 93 69 2a 55 d2 e5 46 89 8b  $\dots$  $i*U \dots F \dots$  $e^{\lambda}$  $( \dots$ Thu Aug 16 14:42:54 2007: 00000070: 2c 3b 65 49 3e 44 cf 7e 95 29 47 54 1a 1f 00 00  $\dots$ .eI>D.~.)GT; Thu Aug 16 14:42:54 2007: 00000080: 00 09 01 19 61 75 74 68 2d 61 6c 67 6f 2d 74 79 auth-algo-ty.... Thu Aug 16 14:42:54 2007: 00000090: 70 65 3d 65 61 70 2d 6c 65 61 70 1a 0d 00 00 37 pe=eap-leap....7 Thu Aug 16 14:42:54 2007: 000000a0: 63 06 07 55 73 65 72 31 19 14 43 41 43 53 3a 30 c..User1..CACS:0 Thu Aug 16 14:42:54 2007: 000000b0: 2f 39 2f 61 34 64 66 34 64 32 2f 31 50 12 9a 71 a4df4d2/1P..q/9/ Thu Aug 16 14:42:54 2007: 000000c0: 09 99 7d 74 89 ad af e5 c8 b1 71 94 97 d1 ...t......q{.. Thu Aug 16 14:42:54 2007: \*\*\*\*Enter processIncomingMessages: response code=2 Thu Aug 16 14:42:54 2007: \*\*\*\*Enter processRadiusResponse: response code=2

**Access-Accept received from RADIUS server**

**for mobile 00:40:96:af:3e:93 receiveId = 3 10.77.244.196** 

Thu Aug 16 14:42:54 2007: 00:40:96:af:3e:93

Thu Aug 16 14:42:54 2007: AuthorizationResponse: 0x9c27800 Thu Aug 16 14:42:54 2007: structureSize............236 Thu Aug 16 14:42:54 2007: resultCode................0 Thu Aug 16 14:42:54 2007: protocolUsed.............0x0 0000001 :Thu Aug 16 14:42:54 2007: proxyState...............00 AF:3E:93-03:02:40:96 :Thu Aug 16 14:42:54 2007: Packet contains 6 AVPs (Thu Aug 16 14:42:54 2007: AVP[01] Framed-IP-Address..........0xffffffff (-1 (bytes 4) (Thu Aug 16 14:42:54 2007: AVP[02] EAP-Message................DATA (37 bytes (Thu Aug 16 14:42:54 2007: AVP[03] Cisco / LEAP-Session-Key...DATA (16 bytes **(Thu Aug 16 14:42:54 2007: AVP[04] Airespace / ACL-Name.......User1 (5 bytes** Thu Aug 16 14:42:54 2007: AVP[05] Class......................CACS:0/9/a4df4d2/1 (bytes 18) (Thu Aug 16 14:42:54 2007: AVP[06] Message-Authenticator......DATA (16 bytes Thu Aug 16 14:42:54 2007: 00:40:96:af:3e:93 Applying new AAA override for station 00:40:96:af:3e:93 Thu Aug 16 14:42:54 2007: 00:40:96:af:3e:93 Override values for station 00:40:96:af:3e:93 source: 4, valid bits: 0x400 qosLevel: -1, dscp: 0xffffffff, dot1pTag: 0xffffffff, sessionTimeout: -1 dataAvgC: -1, rTAvgC: -1, dataBurstC: -1, rTimeBurstC: -1 ,'' :vlanIfName aclName:User1 Thu Aug 16 14:42:54 2007: 00:40:96:af:3e:93 Inserting new RADIUS override into chain for station 00:40:96:af:3e:93

يمكنك إستخدام مجموعة من الأمر <mark>show wlan summary</mark> للتعرف على أي من شبكات WLAN تستخدم مصادقة خادم RADIUS. ثم يمكنك عرض الأمر **show client summary** لترى أي عناوين MAC (العملاء) تتم مصادقتها بنجاح على شبكات RADIUS WLAN. يمكنك أيضا ربط هذا مع ACS Secure Cisco يمر بمحاولات أو محاولات فاشلة سجل.

توصي Cisco باختبار تكوينات قائمة التحكم في الوصول (ACL (باستخدام عميل لاسلكي لضمان تكوينها بشكل صحيح. إذا فشلت في العمل بشكل صحيح، فتحقق من قوائم التحكم في الوصول (ACL (على صفحة ويب قائمة التحكم في الوصول والتحقق من تطبيق تغييرات قائمة التحكم في الوصول (ACL (على واجهة وحدة التحكم.

أنت يستطيع أيضا استعملت هذا عرض أمر to order in دققت تشكيلك:

#### • show acl summary — لعرض قوائم التحكم في الوصول (ACL) التي تم تكوينها على وحدة التحكم، أستخدم .show acl summary الأمر

فيما يلي مثال:

Cisco Controller) >**show acl summary**)

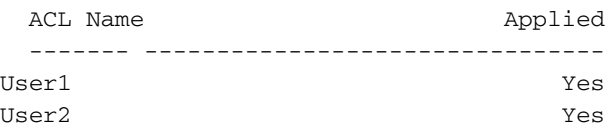

• إظهار قائمة التحكم في الوصول (ACL) التفصيلية <ACL\_Name> — يعرض معلومات تفصيلية حول قوائم التحكم في الوصول (ACL) التي تم تكوينها.فيما يلي مثال:**ملاحظة:** تم نقل بعض البنود في الناتج إلى السطر الثاني بسبب قيود المساحة. Cisco Controller) >show acl detailed User1

Source Destination Source Port Dest Port I Dir IP Address/Netmask IP Address/Netmask Prot Range Range DSCP Action ------------------------------- ------------------------------- --- -- ------ ---- ----------- ----------- ---- In 172.16.0.0/255.255.0.0 172.16.1.100/255.255.255.255 1 Any 0-65535 0-65535 Any Permit Out 172.16.1.100/255.255.255.255 172.16.0.0/255.255.0.0 2 Any 0-65535 0-65535 Any Permit Cisco Controller) >show acl detailed User2) Source Destination Source Port Dest Port I Dir IP Address/Netmask IP Address/Netmask Prot Range Range DSCP Action ------------------------------- ------------------------------- --- -- ------ ---- ----------- ----------- ---- In 172.16.0.0/255.255.0.0 172.16.1.50/255.255.255.255 1 Any 0-65535 0-65535 Any Permit Out 172.16.1.50/255.255.255.255 172.16.0.0/255.255.0.0 2 Any 0-65535 0-65535 Any Permit

• **إظهار تفاصيل العميل <**MAC Address الخاص بالعميل> - يعرض معلومات تفصيلية حول العميل اللاسلكي.

#### <span id="page-27-0"></span>تلميحات استكشاف المشكلات وإصلاحها

استعملت هذا طرف أن يتحرى:

- تحقق من وحدة التحكم أن خادم RADIUS في حالة نشطة، وليس في وضع الاستعداد أو معطل.
- على وحدة التحكم، تحقق مما إذا تم إختيار خادم RADIUS من القائمة المنسدلة للشبكة المحلية اللاسلكية .(WLAN) (SSID)
	- تحقق من تلقي خادم RADIUS لطلب المصادقة من العميل اللاسلكي والتحقق من صحته.
- تحقق من المصادقة التي تم تمريرها والمحاولات الفاشلة على خادم ACS للقيام بذلك. وهذه التقارير متاحة في إطار التقارير والأنشطة على خادم ACS.

#### <span id="page-27-1"></span>معلومات ذات صلة

- [قوائم التحكم في الوصول على وحدات التحكم في الشبكة المحلية اللاسلكية: القواعد والحدود والأمثلة](//www.cisco.com/en/US/tech/tk722/tk809/technologies_tech_note09186a00807ce372.shtml?referring_site=bodynav)
	- [مثال على تكوين ACL على وحدة تحكُّم الشبكة المحلية اللاسلكية](//www.cisco.com/en/US/tech/tk722/tk809/technologies_configuration_example09186a00807810d1.shtml?referring_site=bodynav)
	- [مثال على تكوين عوامل تصفية MAC المزوّدة بوحدات التحكُّم في شبكة LAN اللاسلكية \(WLC\(](//www.cisco.com/en/US/tech/tk722/tk809/technologies_configuration_example09186a008084f13b.shtml?referring_site=bodynav)
		- [دليل تكوين وحدة تحكم شبكة LAN اللاسلكية من Cisco، الإصدار 5.2](//www.cisco.com/en/US/docs/wireless/controller/5.2/configuration/guide/Controller52CG.html?referring_site=bodynav)
			- [الدعم التقني والمستندات Systems Cisco](//www.cisco.com/cisco/web/support/index.html?referring_site=bodynav)

ةمجرتلا هذه لوح

ةي الآلال تاين تان تان تان ان الماساب دنت الأمانية عام الثانية التالية تم ملابات أولان أعيمته من معت $\cup$  معدد عامل من من ميدة تاريما $\cup$ والم ميدين في عيمرية أن على مي امك ققيقا الأفال المعان المعالم في الأقال في الأفاق التي توكير المالم الما Cisco يلخت .فرتحم مجرتم اهمدقي يتلا ةيفارتحالا ةمجرتلا عم لاحلا وه ىل| اًمئاد عوجرلاب يصوُتو تامجرتلl مذه ققد نع امتيلوئسم Systems ارامستناء انالانهاني إنهاني للسابلة طربة متوقيا.